# **Benutzerhandbuch**

austriatech **※** mobilitätsdaten österreich

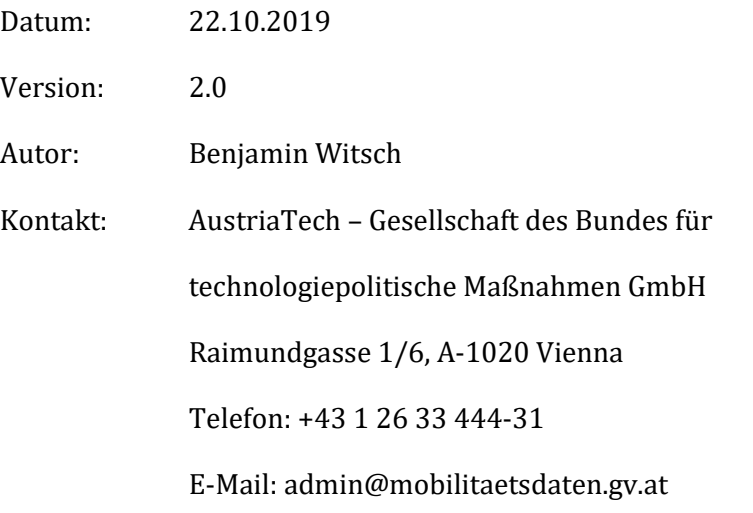

# Betriebsanleitung Mobilitätsplattform Österreich

# Inhalt

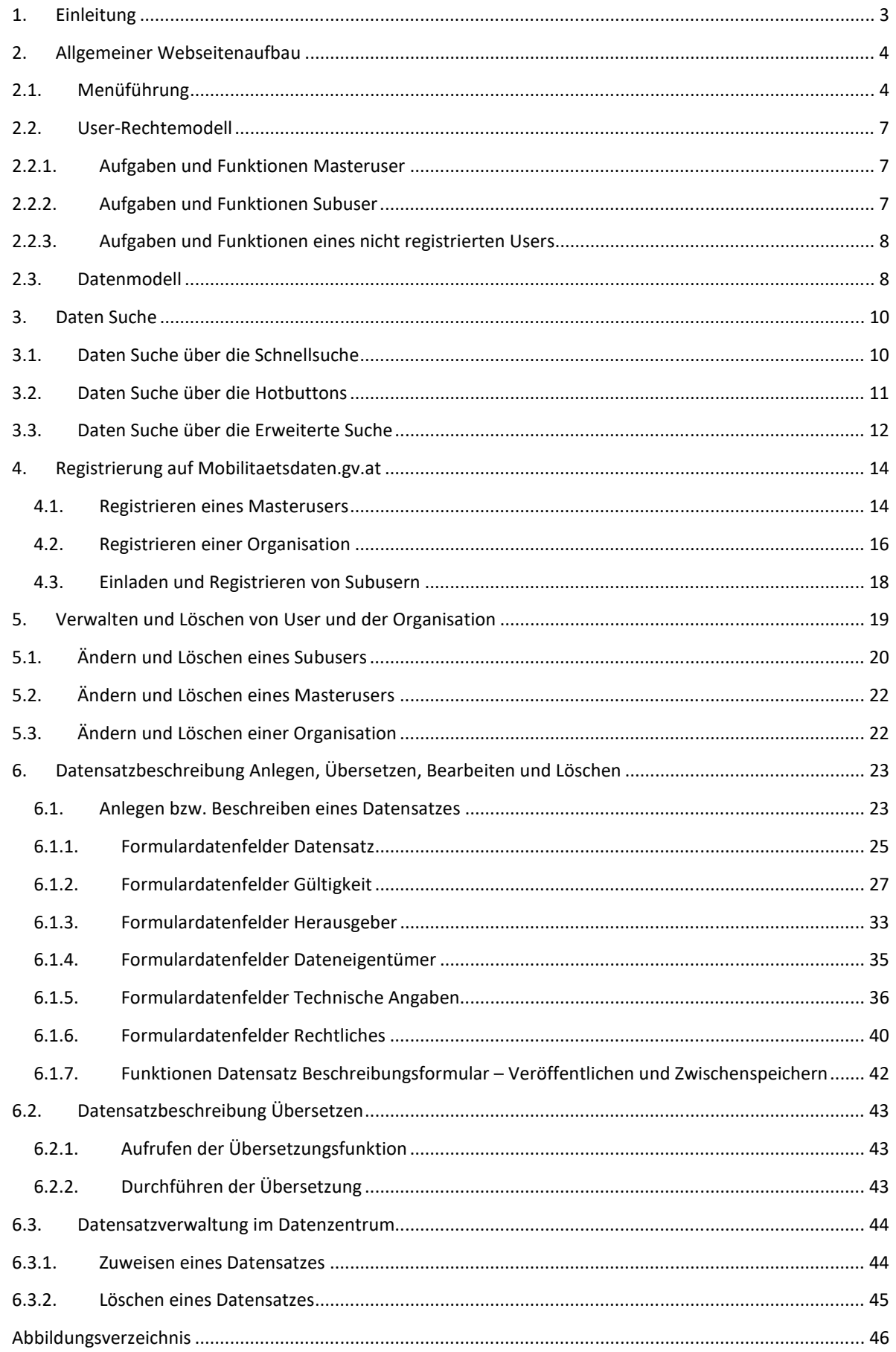

# **1. Einleitung**

Die Mobilitätsdaten.gv.at Plattform fungiert als nationaler Zugangspunkt für Österreich im Sinne des IVS-Gesetzes. Hier werden Informationen über Mobilitätsdaten von privaten und öffentlichen Datenhaltern gesammelt präsentiert, um einen Überblick zu generieren und den Datenzugang bedeutend zu erleichtern. Zu den präsentierten Informationen zählen die Inhaltsbeschreibung, technische Details, Übertragungsart und Quelle sowie Informationen über Verträge und Kosten.

Gleichzeitig dient die Mobilitaetsdaten.gv.at Plattform der Datenweiterleitung von statischen LKW Stellplatzinformationen an das Europäische Datenportal im Rahmen der "Safe and secure truck parking"-Initiative. Die Mobilitaetsdaten.gv.at Plattform wird von der AustriaTech, als neutrale Stelle, betrieben. Das Projekt wird im Rahmen der INEA (Innovation and Networks Executive Agency) teilfinanziert.

Das Benutzerhandbuch beschreibt den allgemeinen Aufbau der Website und die einzelnen Funktonen des nationalen Zugangspunktes aka mobilitaetsdaten.gv.at. Zu den Hauptfunktionen zählt die Suchfunktion, der Registrierungsprozess, die Userverwaltung, das Eintragen und Bearbeiten eines Datensatzes.

## **Datensuche**

Die Datensuche kann durch jeden User (nicht registrierte und registrierte) durchgeführt werden. Dies gewährt den barriere- und diskriminierungsfreien Zugang. Die Datensuche ist einer der Hauptfunktionen der Website und kann über mehrere Wege erreicht werden. Über sogenannte Hotkeys sind Datenkategorien vordefiniert und ermöglichen so einen schnelleren Suchablauf.

Die Kontaktaufnahmen zu dem Datenanbieter kann über das E-Mail Symbol in der Datensatzdetailansicht gestartet werden. Um ungewollten E-Mail-Traffic zu vermeiden, findet die erste Kontaktaufnahme über ein integriertes Kontaktformular statt.

#### **Eintragen und Verwalten von Datenbeschreibungen**

Die Daten welche in der Suchfunktion erscheinen müssen durch registrierte User vorher eingetragen werden. Ein User registriert sich und die Organisation bzw. Firma für die er arbeitet. Zu der Organisaton/Firma können beliebig viele Subuser eingeladen werden, welche ebenfalls Datensätze beschreiben können. Im Datenzentrum können diese Datenbeschreibungen bearbeitet und zugeordnet werden.

# **2. Allgemeiner Webseitenaufbau**

Die Webseite besteht allgemein aus 3 Bestandteilen, dem Informationsteil (Informationen und Support), dem Datenkatalog für das Auffinden von Datensätzen und Organisationen und der Verwaltungsoberfläche für das Eintragen und Verwalten

# **2.1.Menüführung**

Die Menüführung ist in mehrere Bereiche aufgeteilt um eine möglichst intuitive Benutzung zu ermöglichen.

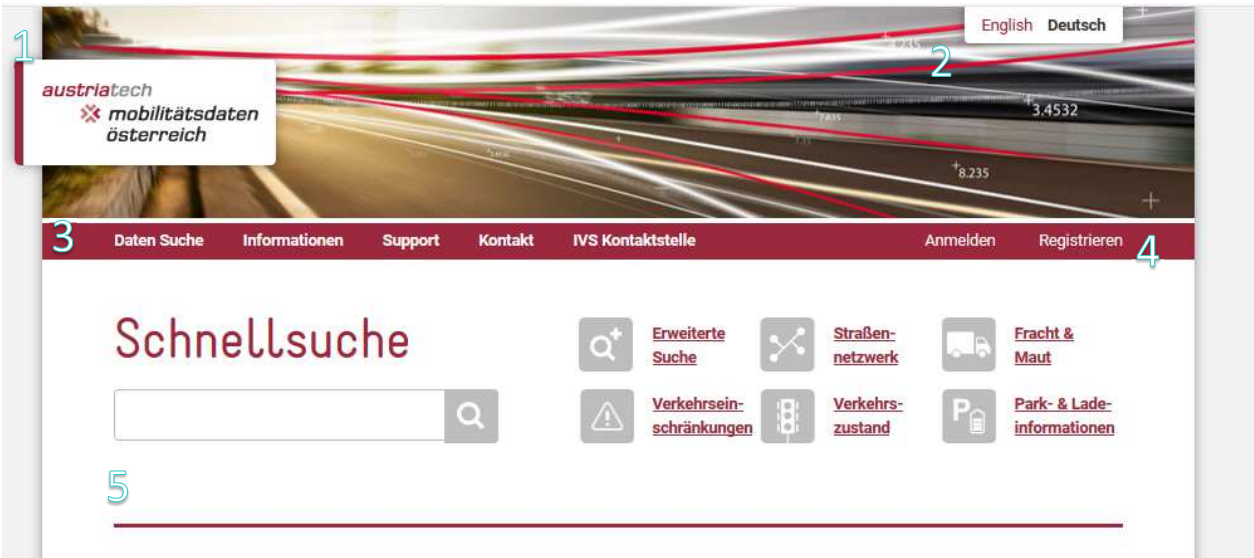

#### **Abbildung 1: Menü Übersicht**

## **Menü 1: Home Button**

Das Mobilitätsdaten-Logo fungiert als Home Button und leitet den User immer auf die Startseite der Website zurück.

## **Menü 2: Sprachauswahl**

Die Mobilitätsdaten Website ist 2 Sprachig ausgeführt und vollständig übersetzt. Durch Anklicken der gewünschten Sprache stellt sich die Website auf diese Sprache um.

# **Menü 3: Hauptmenü**

Dieses Menü Beinhaltet die Inhaltlichen Menüpunkte und die Datensuchseite sowie das neutrale Kontaktformular.

Unter Informationen erhält man allgemeine Informationen zu Seite und weiterführende Links zu relevanten externen Inhalten.

Innerhalb des Supportmenüs befinden sich Hilfestellungen, unterstützende Downloaddokumente und eine allgemeine Anleitung.

# **Menü 4: User Menü**

Das User Menü ist die Schnittstelle für den User in den persönlichen Bereich. Dieser Beinhaltet die Credential Prozeduren und die Öffnung des Datencenters.

# **Menü 5: Untermenü und Site-Funktionen**

Das Untermenü passt sich den Funktionen der einzelnen Seiten Typen an und ist nicht statisch in den Funktionen.

## **Startseite**

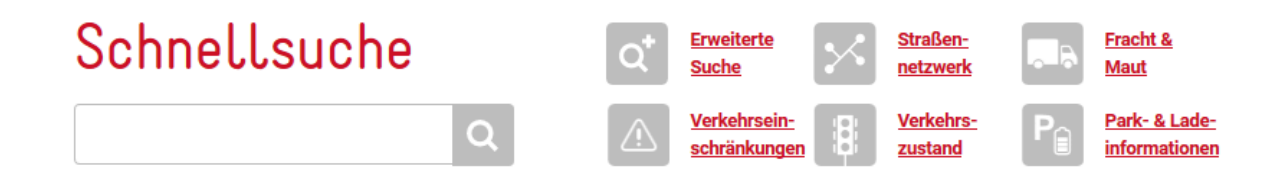

#### **Abbildung 2: Header Suche**

Das Untermenü der Startseite ist für die Datensuche ausgelegt und besteht aus der Schnellsuche (ein beliebiger Begriff wird in den Datensätzen gesucht) und den Hotbuttons. Ein Hotbutton öffnet die Datensuche mit einer vordefinierten Filterselektion.

### **Informationsseite**

Das Untermenü der Informationsseiten beinhaltet einerseits den Titel der aktuellen Seite als auch Sharing und Social-Mediafunktionen.

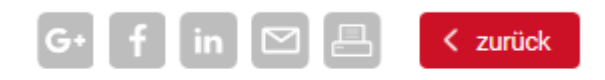

#### **Abbildung 3: Sharebuttons**

- G+ steht für das Sharing der Informationen auf Google Plus
- f steht für das Sharing der Informationen auf Facebook
- in steht für das Sharing auf Linked IN
- $\boxtimes$  steht für das Verfassen einer E-Mail mit der Seitenempfehlung
- steht für das Drucken der Seite

Zurück leitet wie der gleichnamige Browserbutton auf die zuvor aufgerufene Seite zurück

## **Datensuche**

Im Datensuchbereich wird das Untermenü aus der Schnellsuchfunktion und den Sharingfunktionen.

Zusätzlich erscheint in diesem Fall auch die zusätzliche Funktion einen RSS Feed mit der eingestellten

R

Filterfunktion zu abonnieren. Das Symbol sieht wie folgt aus:

Sie Datensuche lässt sich ebenfalls anhand der Organisationen durchführen. Daher erscheinen die Reiter "Datensätze" und "Organisationen" im Untermenü.

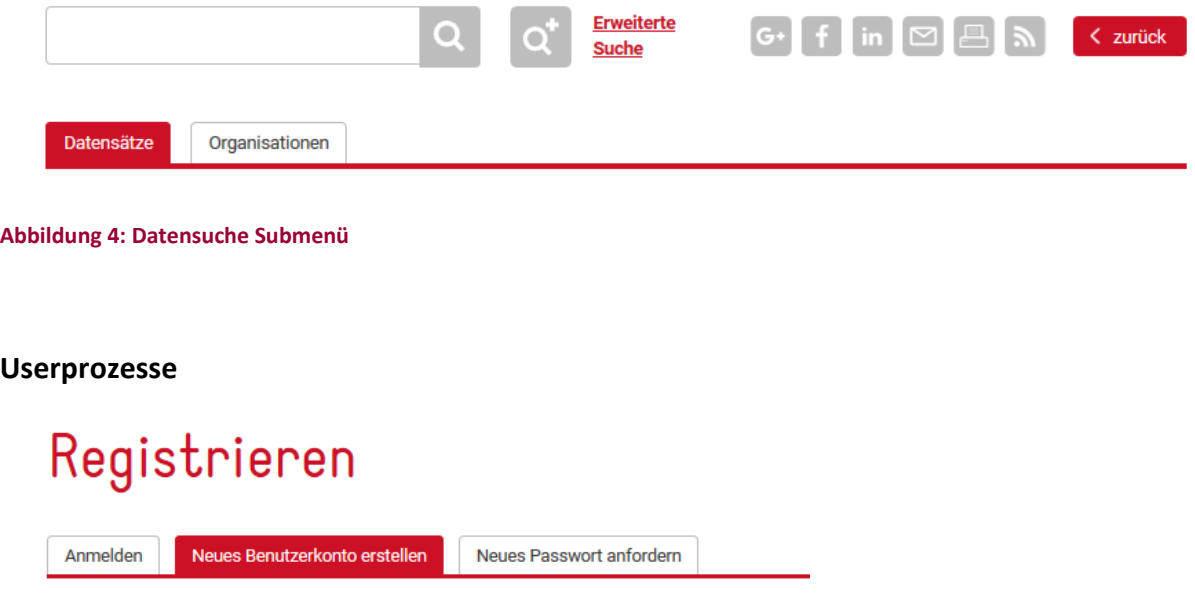

#### **Abbildung 5: Registrien Submenü**

Die Userprozesse bestehen aus 3 Möglichkeiten. Anmelden, Neues Benutzerkonto erstellen und ein neues Passwort anfordern. Diese Formularmöglichkeiten erscheinen wie bei der Datensuche als Reiter im Untermenü.

#### **Datenzentrum**

Im Datenzentrum können Userprofil, Organisation und Subuser (im Organisationsbereich) hinzugefügt, bearbeitet oder gelöscht werden.

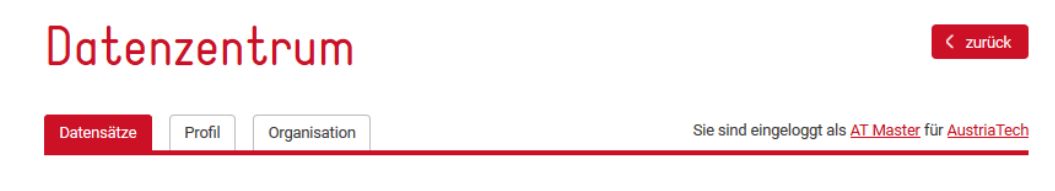

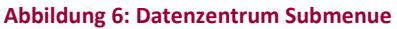

# **2.2.User-Rechtemodell**

Das User-Rechtemodell beschreibt in welchem Ausmaß ein User Änderungen an dem eigenen Profil, den Datensätzen und der Organisation vornehmen darf. Es existieren 2 Userkategorien auf der Mobilitätsdatenplattform. Der Masteruser welcher die Organisation, die Datensätze und die Subuser verwaltet und den Subuser welcher nur seine Datensätze einträgt und verwalten kann.

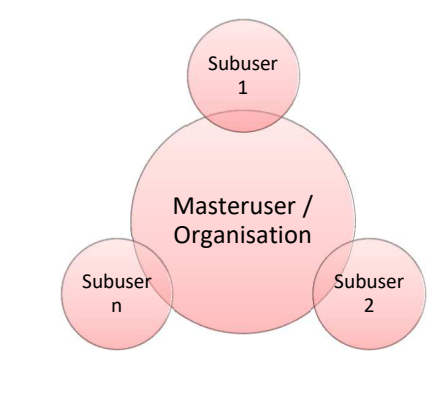

**Abbildung 7: Usermodel** 

Der Masteruser ist der Hauptakteur. Dieser Masteruser registriert und administriert die Organisation sowie hat er die Möglichkeit Subuser im Namen der Organisation einzuladen. Die Subuser können anschließend ebenfalls Datensätze im Namen der Organisation zu registrieren.

## **2.2.1. Aufgaben und Funktionen Masteruser**

Der Masteruser ist die hauptverantwortliche Person im Veröffentlichungsprozess, da mit ihm der Prozess startet und ohne dem Masteruser keine Veröffentlichung stattfinden kann.

Der Masteruser besitzt 2 Hauptaufgaben. Die erste Hauptaufgabe besteht darin die Organisation und die Subuser zu verwalten. Dazu zählen die Korrektheit der eingetragenen Daten zu überprüfen und gegebenen Fall die Daten zu Korrigieren oder Korrigieren zu lassen. Die zweite Hauptaufgabe besteht darin die Datensätze einzutragen bzw. durch Subuser eintragen zu lassen, die Datensätze bei Bedarf zuzuteilen und zu überprüfen. Die genauen Abläufe sind in dem jeweiligen Kapitel beschrieben.

## **2.2.2. Aufgaben und Funktionen Subuser**

Die Aufgaben des Subusers beschränken sich auf das Eintragen neuer Datensätze und der Pflege der ihm zugeteilten Datensätze und der persönlichen Angaben in seinem Userprofil. Die genauen Abläufe sind in den jeweiligen Kapiteln beschrieben.

# **2.2.3. Aufgaben und Funktionen eines nicht registrierten Users**

Die veröffentlichen Daten durch die Master- und Subuser können über die Datensuche gefunden und betrachtet werden. Ein nicht registrierter User hat keine weiteren Verpflichtungen. Wird ein passender Datensatz in der Datensuche gefunden, kann mittels des auf der Webseite verfügbaren Kontaktformulars mit dem Serviceprovider Kontakt aufgenommen werden.

# **2.3.Datenmodell**

Der nationale Zugangspunkt Mobilitätsdaten.gv.at fungiert als Datadictionary mit optionalen Zusatzfunktionen.

## **Erklärung Datadictionary**

Ein Datadictionary dient als Verzeichnis zum Beschreiben und Auffinden von separat abgelegten Daten bzw. Datensätzen. Die Beschreibung eines Datensatzes besteht aus Metadaten. Ein Datadictionary besitzt den großen Vorteil einen Überblick und einen Einblick über vorhandene Datensätze zu schaffen und somit eine zielgerichtete und schnelle Kommunikation zwischen Servicebetreiber und Datenanbieter zu ermöglichen.

Mobilitätsdaten erfüllt genau diese Funktion und bietet Firmen und Organisationen an ihre Daten auf der Mobilitätsdaten-Plattform zu Beschreiben und zu Bewerben.

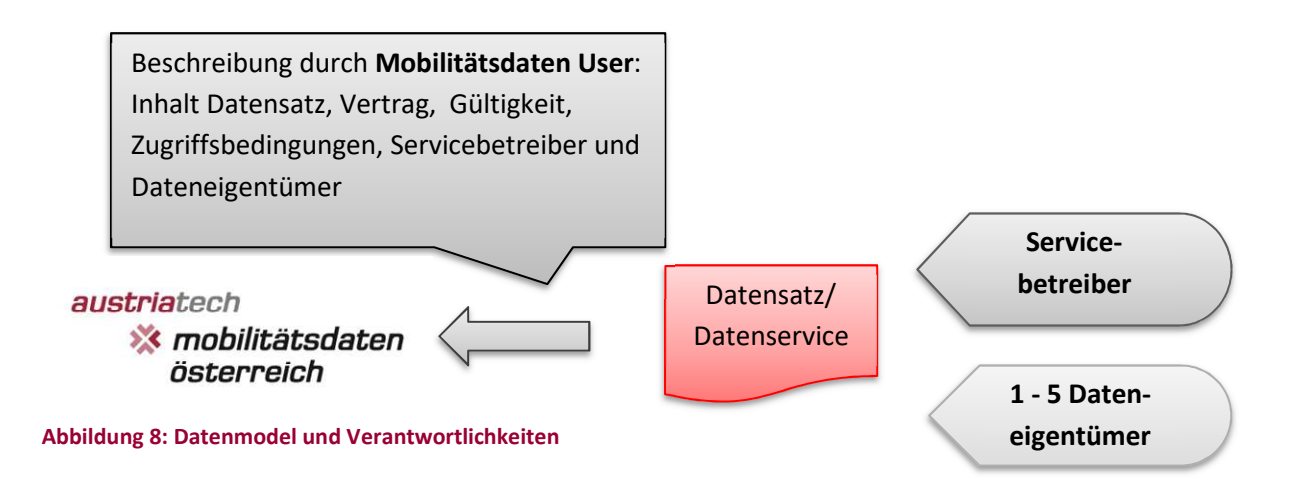

## **Personen und Eigenschafften**

Ein Datensatz bzw. Datenservice kann mit 3 Rollen definiert werden. Diese 3 Rollen können im einfachsten Fall von einer Person bzw. Organisation erfüllt werden. Im komplexeren Fall handelt es sich bei jeder Rolle um eine andere Person oder Organisation.

## **Dateneigentümer**

Als Dateneigentümer wird die Organisation die die Rechte an der Datengrundlage für den Datensatz oder Datenservice besitzt. Dies ist eher der Usecase bei Datenveredelungen und Datenservices. Zum Beispiel wenn aus FCD Daten ein graphische Darstellung erstellt wird, jedoch die FCD Datenfirma noch immer der Eigentümer der verwendeten Daten ist.

Der Dateneigentümer muss **nicht** auf der Mobilitätsdaten Plattform registriert sein!

## **Servicebetreiber**

Der Servicebetreiber ist die Organisation, welche die Daten oder das Service zur Verfügung stellt. Wenn ein Straßennetzwerk zum Download angeboten wird, ist die Organisation welchen den Download bereitstellt der Servicebetreiber.

Der Servicebetreiber muss nicht auf der Mobilitätsdaten Plattform registriert sein.

## **Mobilitätsdaten-User**

Der Mobilitätsdaten User hat die Aufgabe den Datensatz und dessen Informationen auf dem nationalen Zugangspunkt vollständig zu präsentieren und gegebenen Fall zu aktualisieren.

Der Mobilitätsdaten-User ist in den Standardfällen ebenfalls der Servicebetreiber. Falls der Mobilitätsdaten-User jedoch im Auftrag einer anderen Organisation handelt, muss dieser berechtigt sein die Datensatzbeschreibung auf der Mobilitätsdaten-Plattform zu präsentieren zu dürfen.

Der MD User ist ebenfalls der Ansprechpartner für die MD-Administratoren, falls diese Fragen haben oder es zu Unklarheiten kommt.

## **Optionale Zusatzfunktionen**

Zu der Möglichkeit der Beschreibung bietet die Mobilitätsdaten-Plattform ebenfalls an einen Bespieldatensatz oder einen gesamten Datensatz mit ab zu speichern. Dies gilt ebenfalls für Beispielverträge oder Beschreibungen.

Eine weitere Zusatzfunktion entsteht durch die Kooperation mit dem European Accesspoint und mit den Datenportalen data.gv.at und opendataportal.at. Durch das aktive Erteilen der Erlaubnis der externen Nutzung findet eine automatische Übergabe der möglichen Einträge in die Partnerportale statt. Dies bietet einen zusätzlichen Bewerbungsraum und generiert mehr Nachfrage.

# **3. Daten Suche**

Eines der Kernelemente ist die Suche nach Daten und Datensätzen. Jeder User, auch nicht registrierte User, können Datensätze suchen und über ein integriertes Kontaktformular den Betreiber des Datenservices kontaktieren.

Die Datensuche kann über 3 Wege erfolgen:

# **3.1.Daten Suche über die Schnellsuche**

Die Schnellsuchfunktion ist eine Vollwortsuche und befindet sich auf der Startseite und direkt im Datensuchinterface.

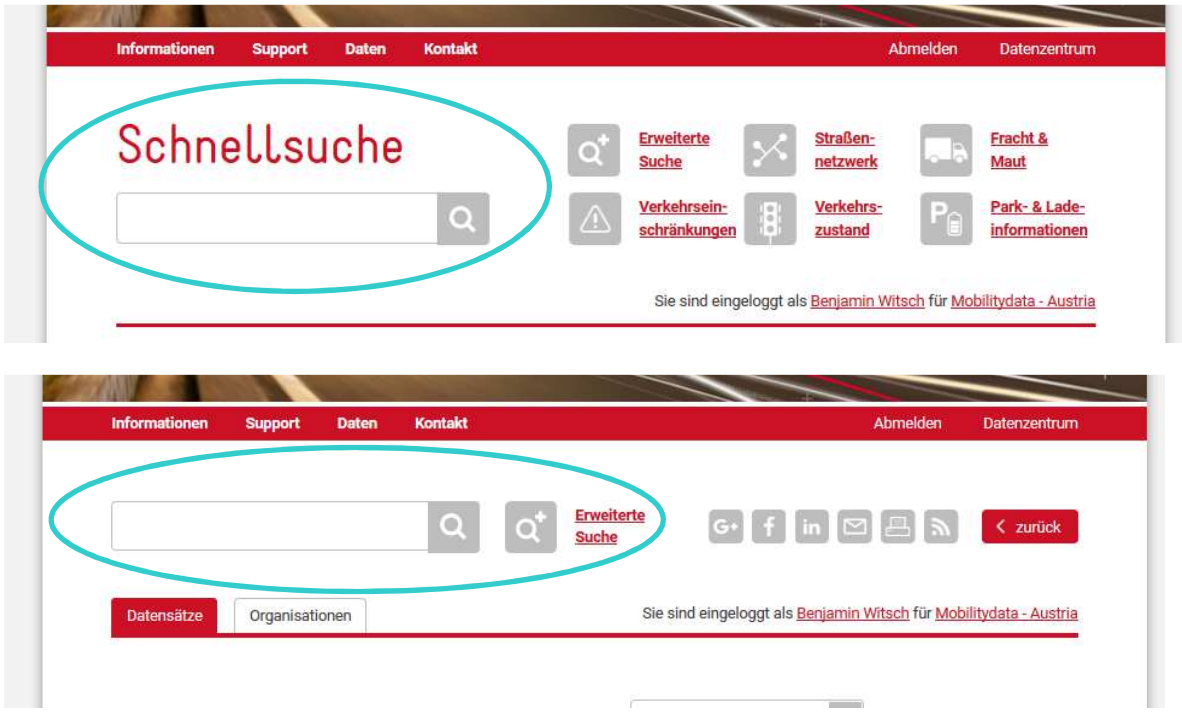

**Abbildung 9: Schnellsuchfunktion auf der Startseite und im Datensuchbereich** 

Vollwortsuche bedeutet, dass nur komplette Wörter gesucht werden.

Beispiel: wird das Wort "Straße" eingegeben, werden die Titel, Beschreibungen, Usertags, Hauptkategorien alle zusätzlichen Textfelder nach dem Wort "Straße" durchsucht.

Hierbei ist zu beachten dass Datensätze, welche Wörter wie z.B.: Hauptstraße oder Schnellstraße enthalten, nicht als Ergebnis gelistet werden. Sondern nur Datensätze, wo das Wort "Straße" alleine steht.

# **3.2.Daten Suche über die Hotbuttons**

Die Hotbuttons befinden sich auf der Startseite. Die Hotbuttons fungieren als voreingestellte Suchkriterien und Selektieren je nach Hotbutton die Hauptkategorien.

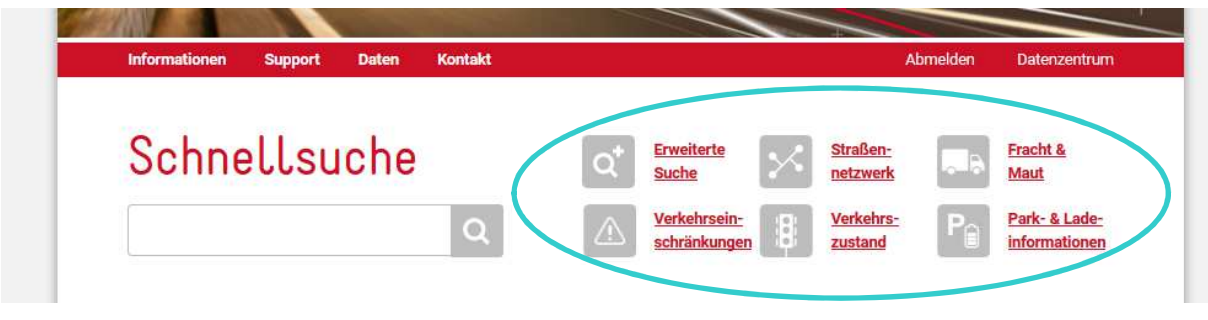

**Abbildung 10: Hotbutton Schnellsuche** 

Wird der Hotbutton "Straßennetzwerk" betätigt, öffnet sich die Datensuche mit den selektierten Hauptkategorien: "Statische Straßendaten" und "Standort von Haltestellen der öffentlichen Verkehrsmitteln und Knotenpunkte"

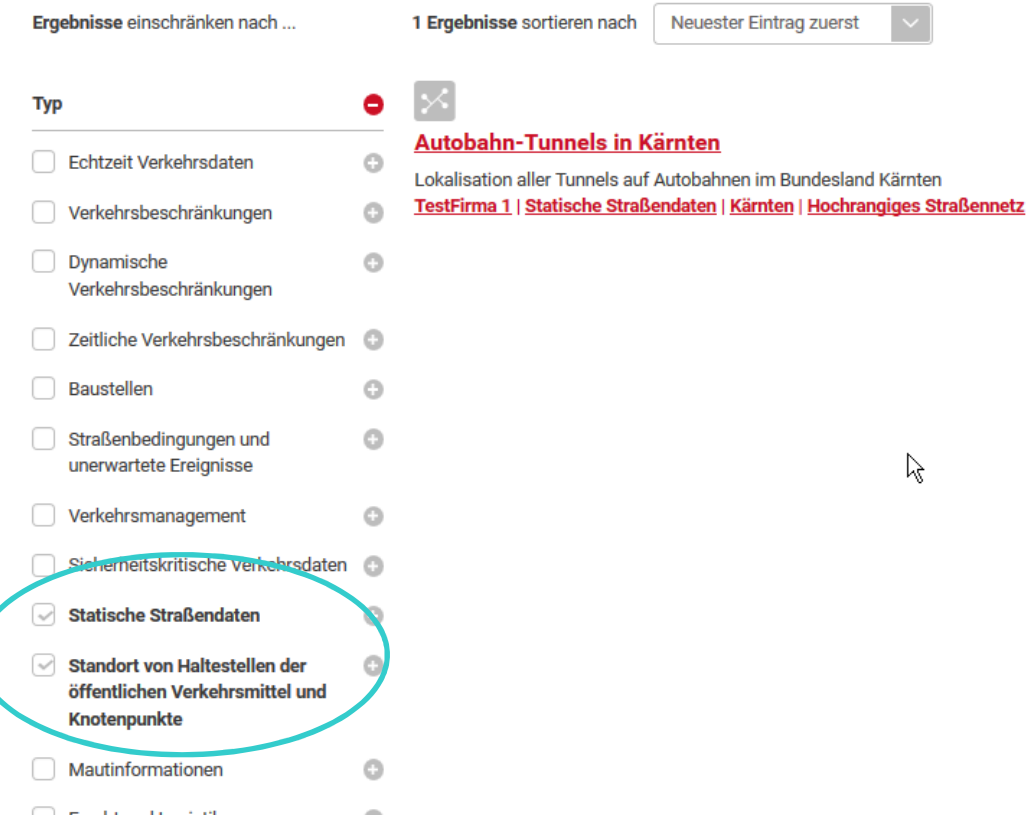

#### **Abbildung 11: Filtereinstellung Hotbutton Straßennetzwerk**

Die Filterauswahl kann nach Belieben erweitert oder reduziert werden.

# **3.3.Daten Suche über die Erweiterte Suche**

Die Erweiterte Suche spiegelt die Suche nach Datensätzen über das Datensuchformular wieder. Das Datensuchformular kann einerseits über den Hotbutton "Erweiterte Suche" und andererseits über das Hauptmenü mittels dem Button "Daten" aufgerufen werden.

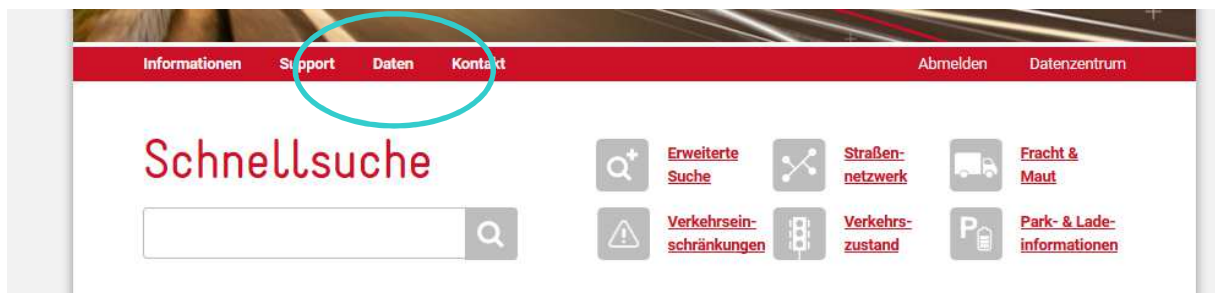

**Abbildung 12: Aufrufen der Erweiterten Suche** 

Die Erweiterte Suche dient dazu auf einfache und schnelle Weise passende Datensätze zu finden.

Zum Einschränken der Ergebnisse dienen die möglichen Filter auf der linken Seite der Datensuche.

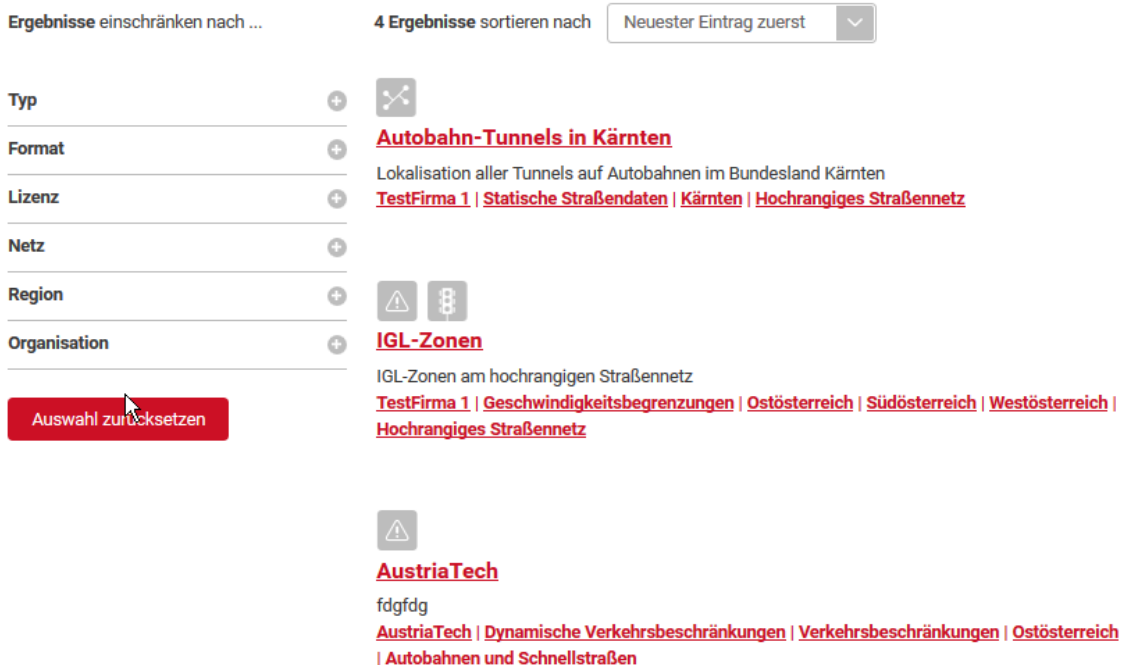

**Abbildung 13: Filtereinstellungen in der Erweiterten Suche** 

Die Filter sind additiv. Dies bedeutet es werden nur Datensätze angezeigt, welche sämtlichen ausgewählten Kategorien entsprechen.

Beispiel: Es wird die Hauptkategorie/Typ "Baustellen" und die Lizenz "Lizenz mit kostenloser Nutzung" ausgewählt. Nun werden nur mehr Datensätze angezeigt welche den beiden ausgewählten Kategorien entsprechen.

Die möglichen Filtereinstellungen entsprechen den Kategorien, welche bei der Dateneintragung von den Datenprovidern auszufüllen sind.

## **Filterauswahl Zurücksetzen**

Wenn die Suche abgeschlossen ist und eine neue Auswahl getätigt werden soll, kann die gesamte Sucheinstellung, inklusive des Schnellsuchbegriffs, mit dem Butten "Auswahl zurücksetzen" gelöscht werden.

Dieser Button befindet sich unterhalb der Filterauswahl.

# **4. Registrierung auf Mobilitaetsdaten.gv.at**

Eine vollständige Registrierung ist in 2 Schritten durchgeführt, dazu gehört die Registrierung eines Masterusers und die Eintragung einer Organisation. Ein optionaler dritter Schritt ermöglicht das Hinzufügen eines oder mehrerer Subuser, welche im Namen der Organisation Datensätze beschreiben können.

## **4.1. Registrieren eines Masterusers**

Der Masteruser und die Organisation sind direkt miteinander Verknüpft. So **muss** eine Organisation einen Masteruser besitzen und es kann auch nur einen Masteruser pro Organisation geben.

Der Registrierungsprozess wird im Header mit der Betätigung dem Button "Registrieren" eingeleitet.

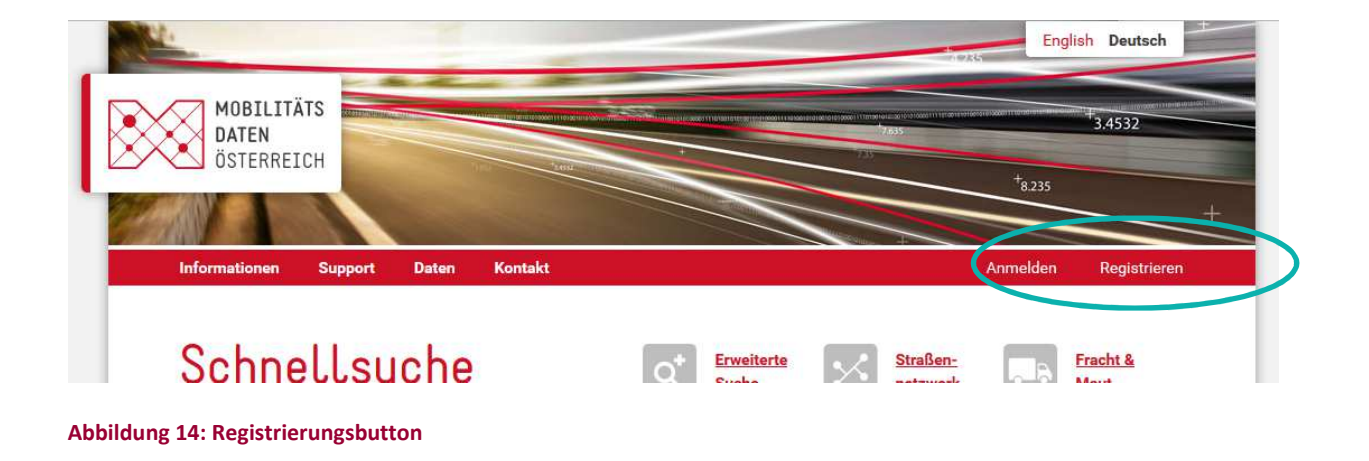

Der Registrierungsbutten öffnet das Online-Registrierungsformular für einen Masteruser.

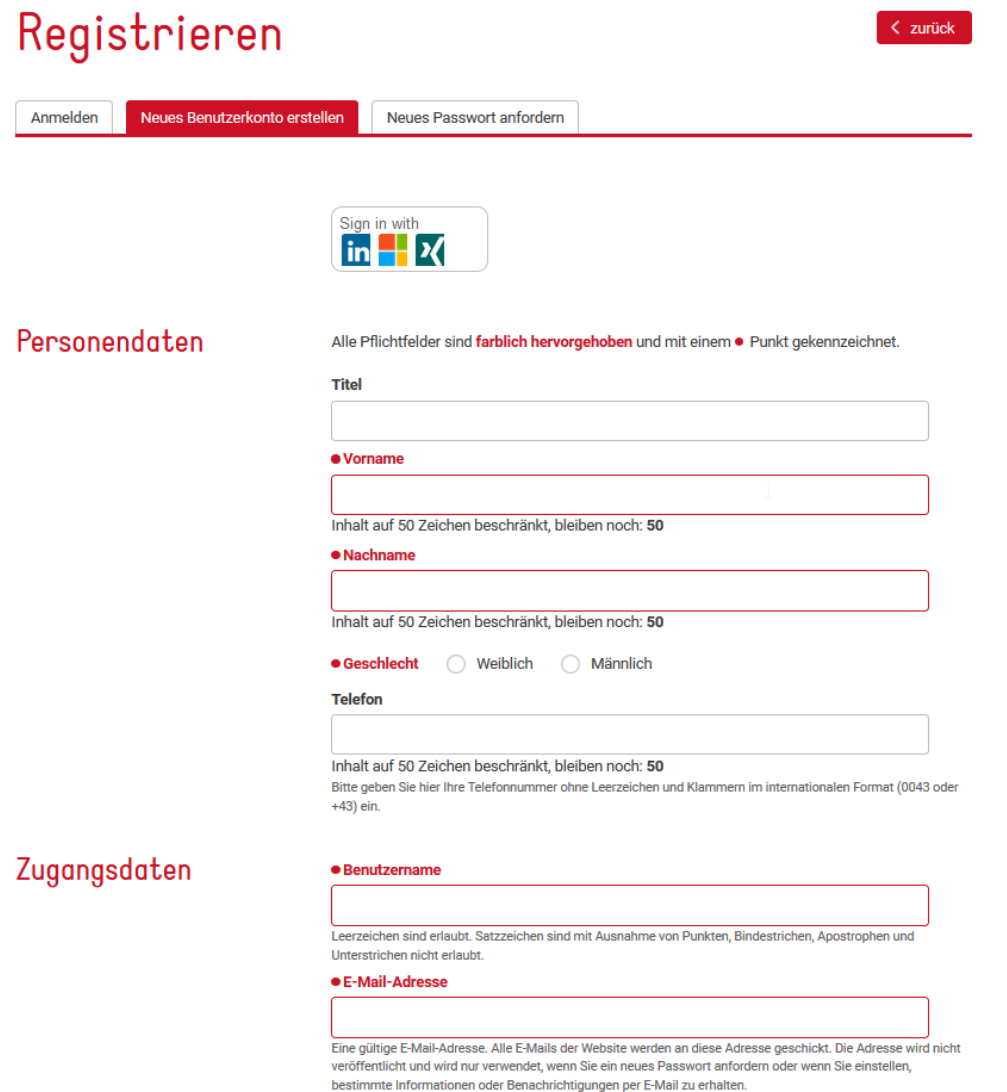

#### **Abbildung 15: Registrierungsformular**

Die rot markierten Felder sind verpflichtend auszufüllen, da diese für die eindeutige Zuordnung aber auch für andere Funktionen auf der Webseite benötigt werden.

#### **Social Login**

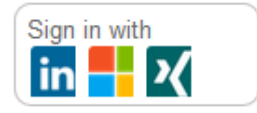

#### **Abbildung 16: Social Login**

Wenn ein bestehender Account von LinkedIN, Microsoft oder Xing existiert, kann dieser dazu genutzt werden um das Mobilitätsdaten Konto mit dem anderen Login zu Verknüpfen und den Loginprozess zu verkürzen. Um diese Funktion nutzen zu können, muss bei der Userregistrierung unbedingt der gewünschte Social-Login aktiviert werden.

Um den Social-Login zu aktivieren, klicken Sie auf das gewünschte Symbol. Es erscheint ein externes Fenster indem Sie sich mit dem jeweiligen Logincredentials einloggen können. Noch positivem Login werden die Daten wie Vorname, Nachname und Username vom jeweiligen Account einmalig übernommen. Diese Daten können jedoch nachträglich geändert werden.

Bitte überprüfen Sie auf jeden Fall die Angaben auf Korrektheit und Vollständigkeit.

Nach dem vollständige Ausfüllen des Formulars und das betätigen des Buttons wird zur Überprüfung der E-Mailadresse ein E-Mail mit dem Bestätigungslink an die angegebene Adresse gesendet.

Nach Bestätigen des Links ist der Masteruser registriert und Sie werden zum nächten Schritt, dem registrieren einer Organisation weitergeleitet.

## **4.2. Registrieren einer Organisation**

Im nächsten Schritt des Registrierungsprozesses und bevor Datensätze eingetragen werden können, muss eine Organisation angegeben werden.

## **ACHTUNG: Jede Organisation kann nur einmal angelegt werden und wird nach der Registration durch die Administratoren geprüft.**

Falls Sie der E-Mail Link nicht direkt zur Organisationsregistrierung weitergeleitet hat, klicken Sie bitte auf Datencenter und im Submenü auf Organisation.

# Datenzentrum

< zurück

Organisation Profil Sie sind eingeloggt als Benjamin Witsch Datensätze

# Organisation

Alle Pflichtfelder sind farblich hervorgehoben und mit einem · Punkt gekennzeichnet.

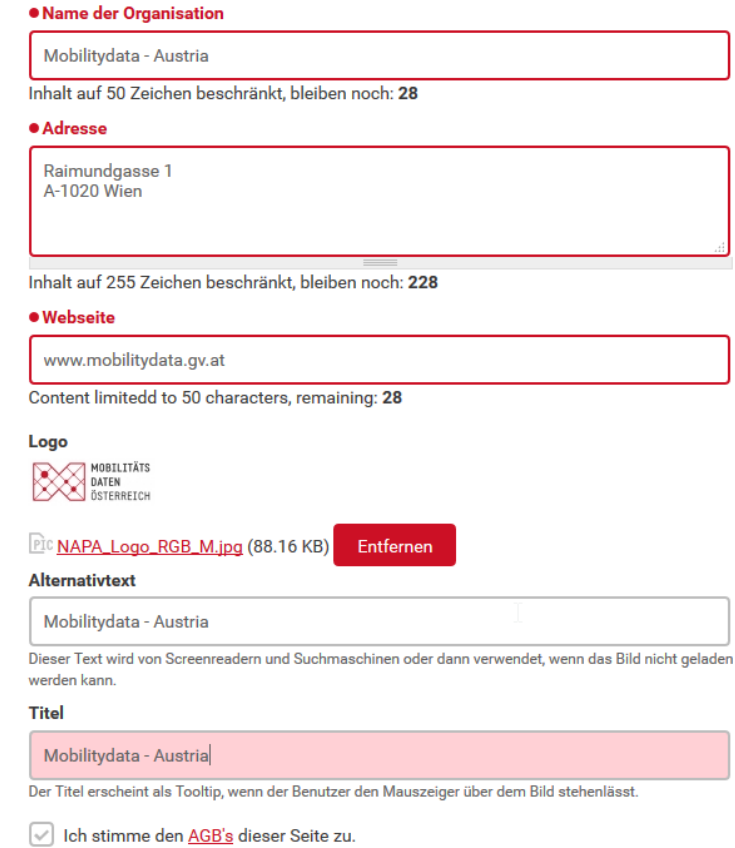

#### **Abbildung 17: Organisationsformular**

Nachdem die rot markierten Pflichtfelder des Organisationsformulars ausgefüllt worden sind, kann die Organisation mittels des "Speicherbuttons" zur Überprüfung an den Admin dieser Plattform übermittelt werden.

Wird ein Logo auf die Mobilitätsdaten Plattform hinaufgeladen erscheinen zusätzlich die Felder "Alternativtext" und "Titel". Der Alternativtext wird angezeigt, falls das Logo nicht geladen werden kann. Der Logo Titel wird angezeigt wenn der User mit der Maus über das Logo fährt.

**Bis zur Freigabe der Organisation durch die Mobilitäts-Admin** ist es noch nicht möglich Daten einzutragen und es steht folgende Meldung im Organisationsbereich:

#### Betriebsanleitung Mobilitätsplattform Österreich

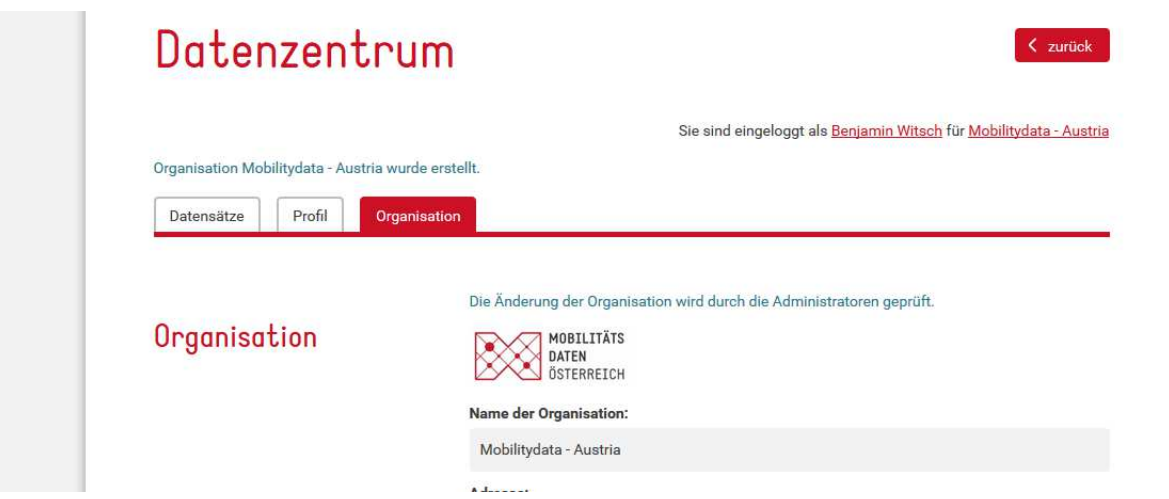

**Abbildung 18: Zur Überprüfung freigegebene Organisation** 

Sobald der Admin die Organisation freigegeben hat erhalten Sie eine E-Mail. Falls es Unklarheiten gibt werden Sie ebenfalls per E-Mail oder per Telefon kontaktiert.

#### **4.3. Einladen und Registrieren von Subusern**

Nachdem es für größere Organisationen oder einer Organisationen mit mehreren Abteilungen schwer fällt einen einzelnen Verantwortlichen für sämtliche Datensätze zu benennen, bietet die Plattform an beliebig viele Sub User zu registrieren.

Sub User werden vom Masteruser im Organisationsmitgliederbereich eingeladen sich im Namen der Organisation zu registrieren und ebenfalls Datensätze einzutragen.

Unter dem Tab **Organisation** befindet sich der Organisationsmitgliederbereich:

# Mitglieder

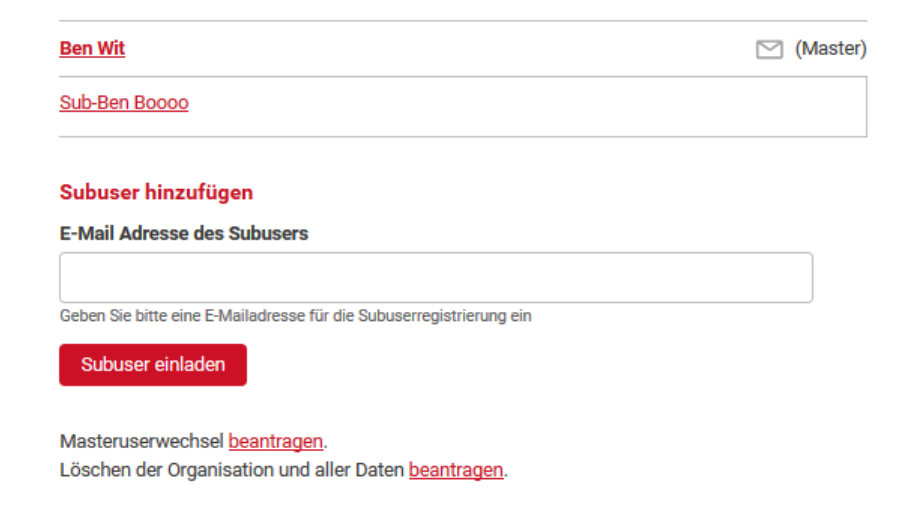

**Abbildung 19: Organisationsmitglieder Übersicht** 

In diesem Bereich befindet sich eine Liste mit sämtlichen registrierten Usern und der Masteruser hat zudem noch die Möglichkeit einen Sub User Einzuladen.

Um einen Sub User einzuladen muss nur eine E-Mail Adresse in das Feld "E-Mail Adresse des Subusers" eingetragen und der Butten Subuser einladen gedrückt werden.

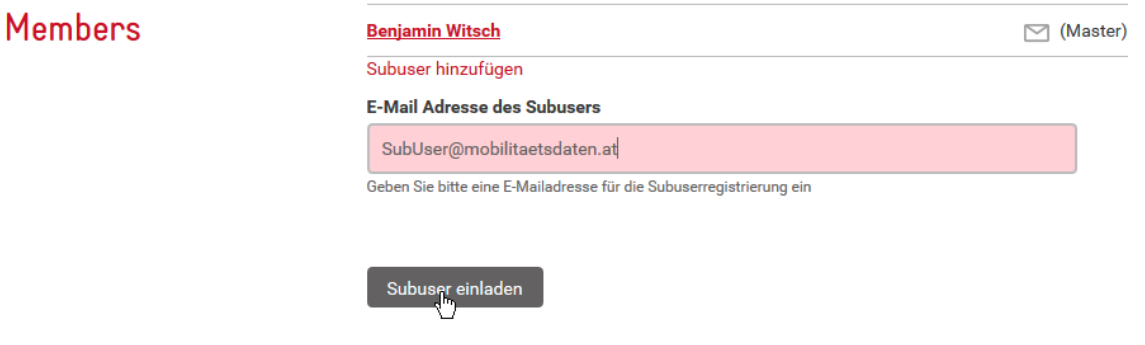

Der Sub User erhält anschließend eine E-Mail mit einem Bestätigungslink, welcher zum Registrierungsformular führt. Der Sub User kann nach der Registrierung sofort Datensätze eintragen.

# **5. Verwalten und Löschen von User und der Organisation**

Die Verwaltung der User obliegt zu einem großen Teil den Usern selbst. Der Umfang der Verwaltungsfunktionen hängt von dem Usertyp (Masteruser/Subuser) ab.

Ein Subuser kann folgende Aktionen durchführen

- Ändern der persönlichen Informationen
- Löschen des eigenen Users

Ein Masteruser kann folgende Aktionen durchführen:

- Ändern der Organisationsfelder (benötigt Freigabe vom Admin)
- Änderung der persönlichen Informationen
- Übertragen der Masteruserrechte (benötigt Freigabe vom Master)
- Löschen eines Subusers der Organisation

# **5.1. Ändern und Löschen eines Subusers**

Eine **Änderung** der persönlichen Angaben des Subusers kann durch den Subuser oder auf Nachfrage durch den Mobilitätsadmin erfolgen.

Die persönlichen Angaben des Users können im Datenzentrum im "Profil" geändert werden.

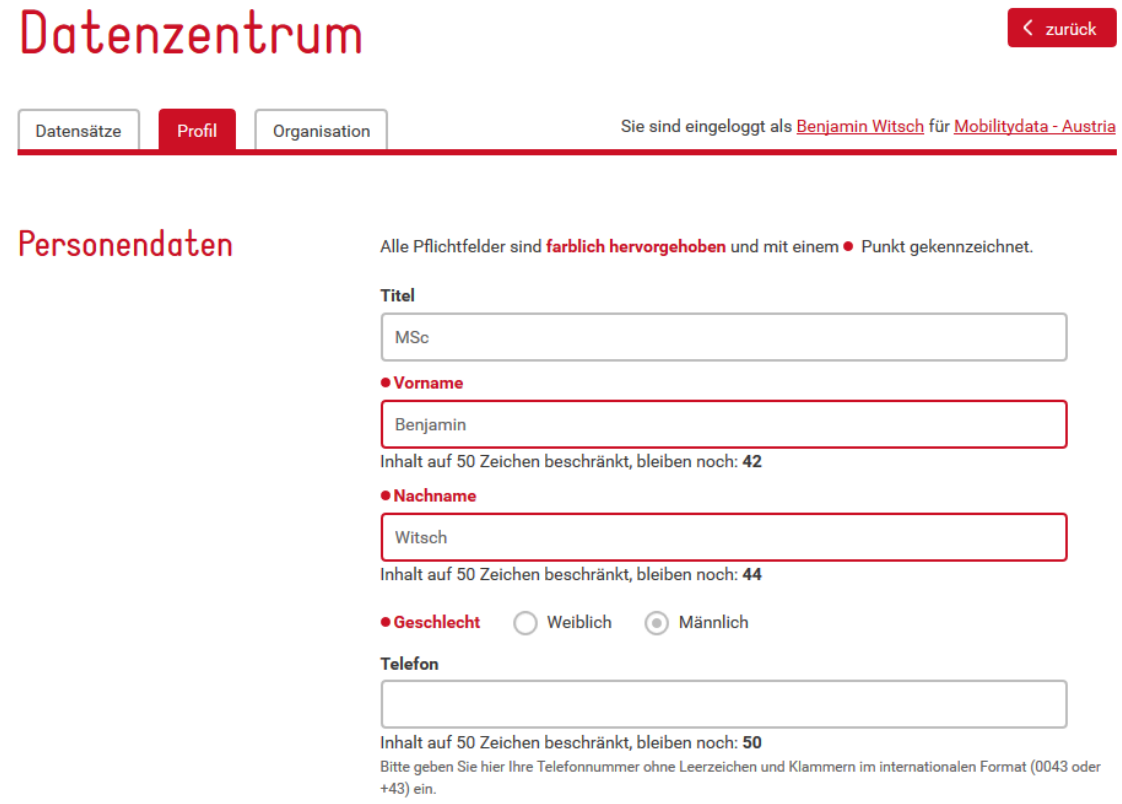

#### **Abbildung 20: User Profil**

Durch die Speicherung des Profils werden die getätigten Einträge umgehend übernommen.

Die **Löschung** des Subusers kann jederzeit durch den Subuser selbst, durch den zuständigen Masteruser oder durch den Mobilitätsadmin erfolgen.

Der Subuser kann durch die Betätigung des "User Löschen" Button innerhalb des Userprofils die automatische Löschung in die Wege leiten.

Bei der Userlöschung werden sämtliche Userdaten gelöscht und die angelegten Datensätze werden dem Masteruser zugeordnet.

# Betriebsanleitung Mobilitätsplattform Österreich

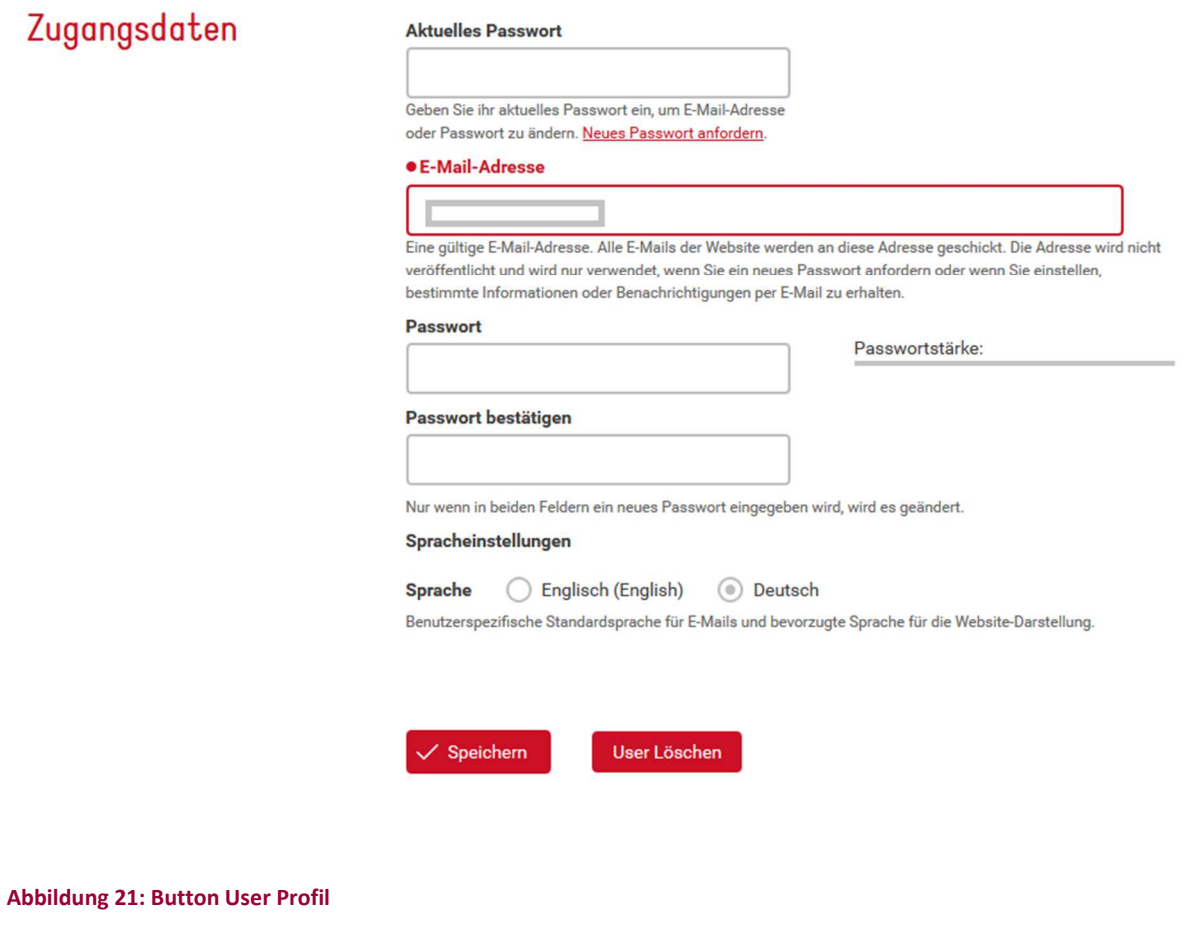

Die Löschung durch den Masteruser kann über die Userübersicht innerhalb der Organisationsverwaltung erfolgen:

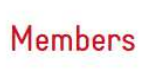

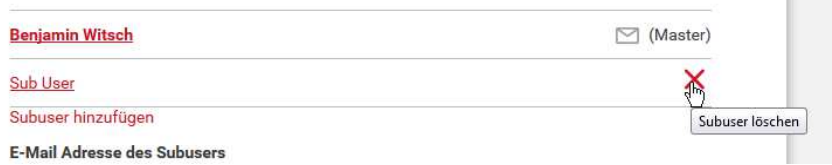

**Abbildung 22: Subuser im Mitgliederbereich löschen** 

**College** 

# **5.2. Ändern und Löschen eines Masterusers**

Bevor ein Masteruser gelöscht werden kann muss vorher ein Subuser als Masteruser ernannt werden. Dies erfolgt durch den Masteruser im Mitgliederbereich der Organisationsverwaltung.

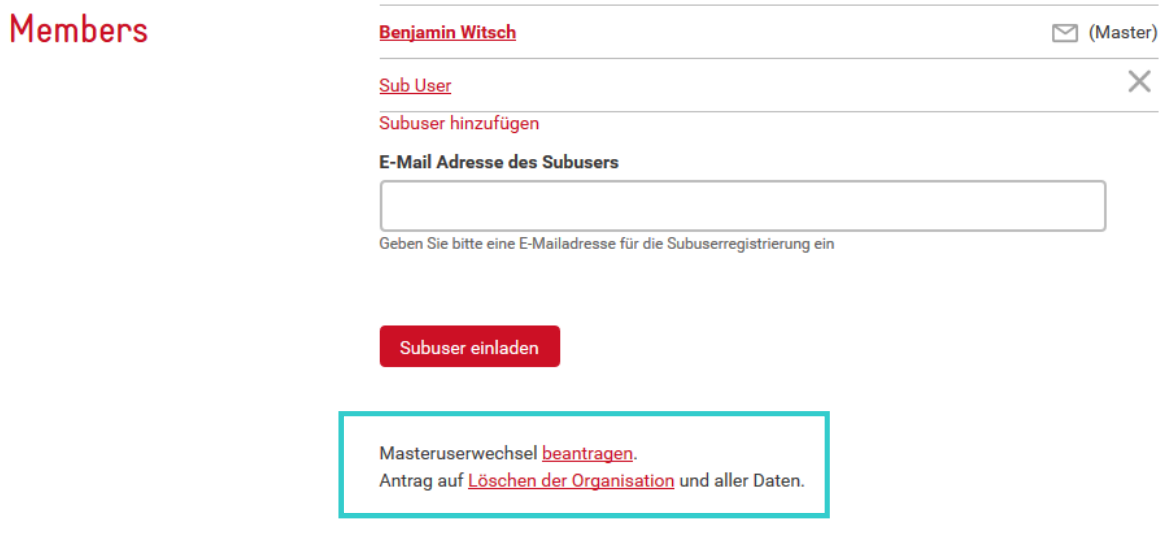

**Abbildung 23: Masteruserwechsel und Organisation Löschen** 

Das abgesendete Mail wird von dem Mobiltätsadmin geprüft und nach einer möglichen Rücksprache durchgeführt. Nach dem Übertragen der Masteruserrechte kann der User wie ein Subuser gelöscht werden.

Die Änderung der Userdaten können, gleich wie beim Subuser, jederzeit durch den Masteruser erfolgen.

# **5.3.Ändern und Löschen einer Organisation**

Das **Ändern der Organisationsdaten** kann durch den Masteruser im Datenzentrum unter dem Menüpunkt "Organisation" erfolgen. Eine Änderung der Organisation wird durch den Mobilitätsadmin überprüft und freigegeben.

Ein **Löschen der Organisation** kann ebenfalls im Organisationsbereich beantragt werden. Nach einer eventuellen Rückfrage erfolgt die Löschung der Organisation durch den Mobilitätsadmin.

**Wenn eine Organisation gelöscht wird, werden sämtliche Daten, welche mit der Organisation verknüpft sind ebenfalls gelöscht!** 

Darunter fallen:

- Sämtliche Informationen über die Organisation (Adresse, Logo und Historie)
- Sämtliche User die unter dieser Organisation registriert wurden (Master- und Subuser)
- Sämtliche eingetragene Datensätze

Diese Aktion kann nicht rückgängig gemacht werden!! Nach einer Löschung muss die Organisation neu registriert und befüllt werden.

# **6. Datensatzbeschreibung Anlegen, Übersetzen, Bearbeiten und Löschen**

Die Hauptaufgabe des nationalen Zugangspunktes ist die Präsentation von vorhandenen Datensätzen. Die Beschreibung der Datensätze soll die wichtigsten Informationen liefern und die grundlegenden Fragen klären. Desto besser die Beschreibung der Daten erfolgt, desto eher kommen nur relevante Anfragen zu dem beauftragten Datenverwalter.

## **6.1. Anlegen bzw. Beschreiben eines Datensatzes**

Das Anlegen eines Datensatzes wird im Datenzentrum unter dem Menüpunkt "Datensätze" durch betätigen des Buttons "Neuer Datensatz" initialisiert.

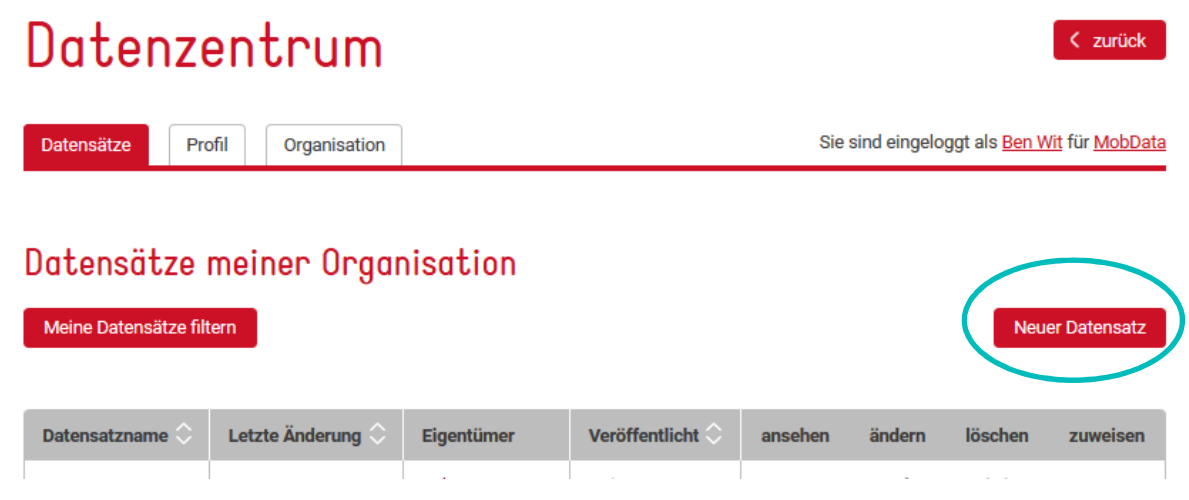

**Abbildung 24: Datenzentrum - Neuer Datensatz** 

Nach dem betätigen des Buttons öffnet sich das Formular zum Beschreiben des Datensatzes:

# Datensatz Beschreibung

Sie sind eingeloggt als Ben Wit für MobData

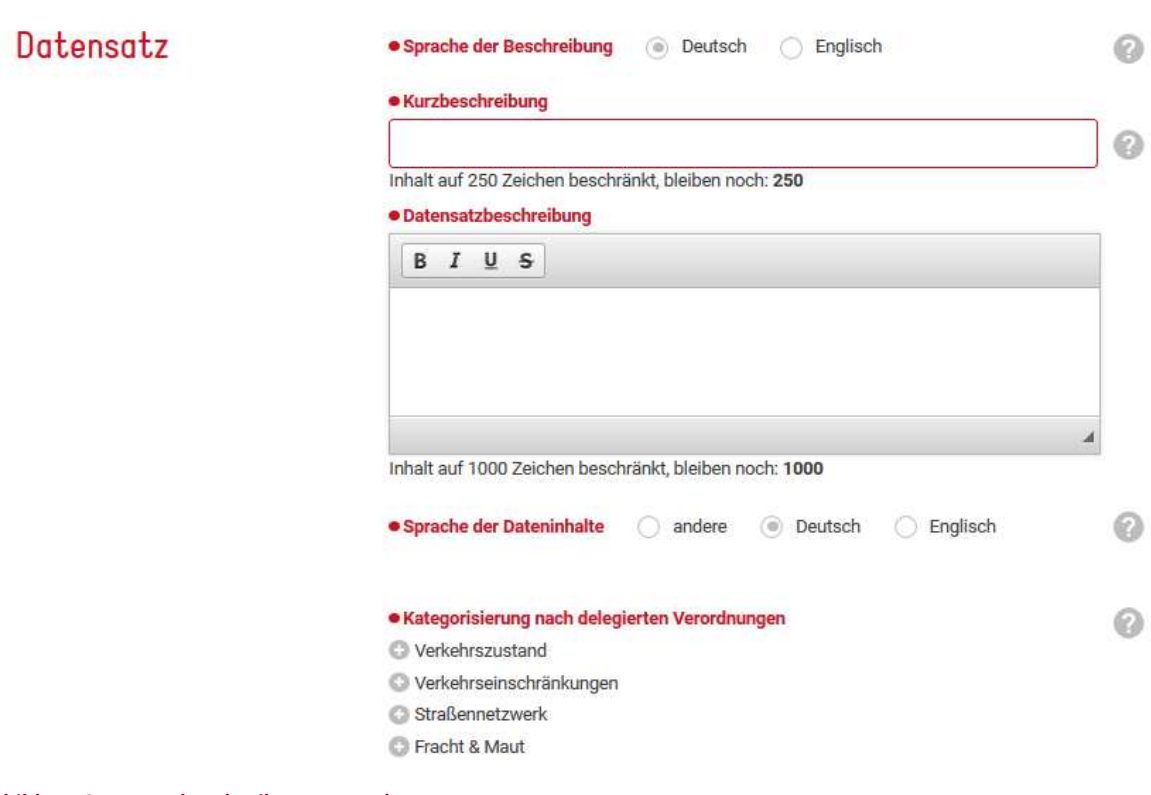

**Abbildung 25: Datenbeschreibung Formular** 

Das Datenformular gliedert sich in mehrere Bereiche, welche eine Art von Beschreibungskapitel darstellt.

Die Beschreibung gliedert sich wie folgt:

- Datensatz
- Gültigkeit
- Herausgeber
- Dateneigentümer
- Technische Angaben
- Recht

## **6.1.1. Formulardatenfelder Datensatz**

П

Im Bereich Datensatz geht es um die Beschreibung und die Kategorisierung des Inhaltes. Die Kategorisierung dient zur maschinellen Suche und eine Zusammenfassung zu ermöglichen.

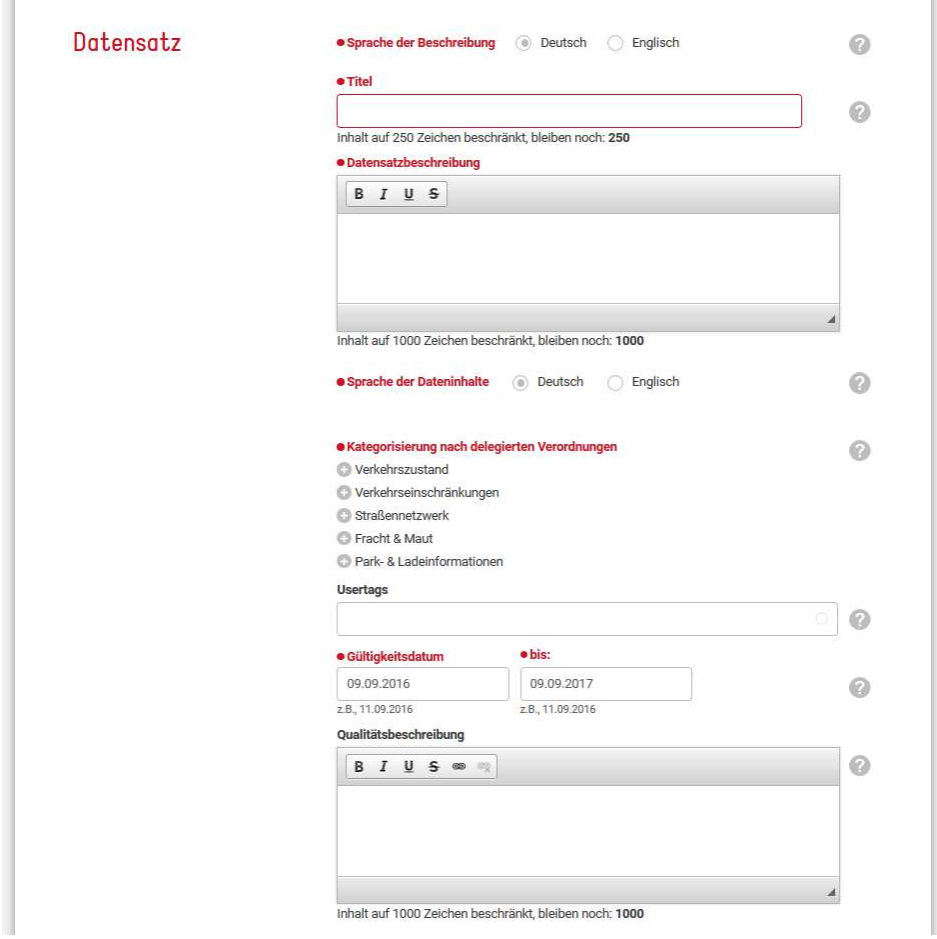

#### **Abbildung 26: Datenbeschreibung Kapitel Datensatz**

## **Sprache der Beschreibung – Deutsch/Englisch**

Die Sprache der der Beschreibung gibt die Sprache an indem das Formular ausgefüllt bzw. der Datensatz beschrieben wird.

#### **Kurzbeschreibung / Titel – 250 Zeichen**

Der Titel des Datensatzes soll eine aussagekräftige Kurzbeschreibung des Inhaltes darstellen und die wichtigsten Informationen enthalten. Der Titel wird in der Datensuche angezeigt.

#### **Datensatz /Service Beschreibung – 1000 Zeichen**

Die Datensatzbeschreibung kann dazu genutzt werden um den Inhalt, Funktion und Nutzen des Datensatzes zu beschreiben. Desto umfangreicher und detaillierter die Beschreibung der Daten und des Datensatzes erfolgt, umso weniger Fragen bleiben bei dem Suchenden offen.

## **Usertags**

Wenn eine Hauptkategorie ausgewählt worden ist, können im Feld Usertags beliebig viele zusätzliche Kategorien eingetragen werden. Die Kategorien werden durch einen Beistrich bzw. Komma (,) getrennt. Bestehende Usertags werden während des Schreibens vorgeschlagen. Ist eine Kategorie noch unbekannt wird diese in das System aufgenommen und steht bei der nächsten Usertag-Eingabe zur Verfügung.

## **Qualitätsbeschreibung -1000 Zeichen**

Das Feld für die Qualitätsbeschreibung umfasst einen freien Text, welcher genutzt werden kann um besondere qualitative Eigenschaften zu beschreiben. Dies können zum Beispiel eine sehr hohe Positionsgenauigkeit, eine schnelle Reaktionszeit des Services, eine hohe Vollständigkeit oder Ähnliches sein.

## **Sprache der Dateninhalte – Deutsch/Englisch/Andere**

Die Sprache der Dateninhalte gibt die verwendete Sprache für Textinhalte innerhalb des zu beschreibenden Datensatzes an. Darunter verstehen sich zum Beispiel: verwendete Ortsnamen, Texte von Verkehrsmeldungen, Beschreibungen von Attributen.

## **6.1.2. Formulardatenfelder Gültigkeit**

Der Formularabschnitt "Gültigkeit" beschreibt die geographische Ausdehnung und den Straßentyp in welchen der Datensatz gültig ist.

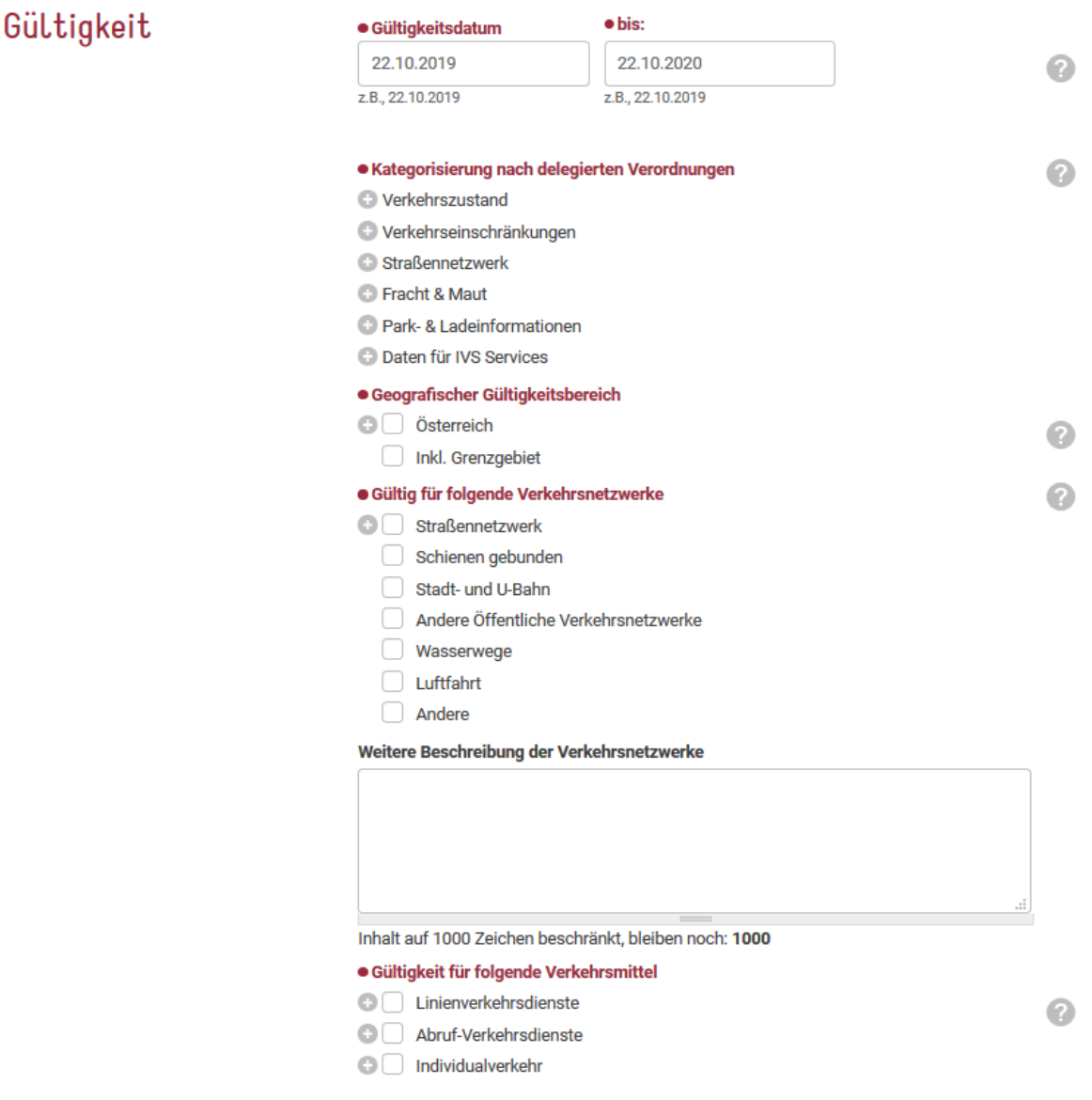

#### **Abbildung 27: Formularfelder Gültigkeit**

#### **Gültigkeitsdatum (Start und Enddatum)**

Dieses Datum gilt für die Datensatzbeschreibung und kann maximal 1 Jahr ab dem Eintragungsdatum betragen. Nach einem Jahr muss die Beschreibung auf Aktualität geprüft werden und kann mit einem Mausklick um ein weiteres Jahr verlängert werden.

Dies hat 2 Hauptgründe. Einerseits sind Datensätze relative Unbeständig was Inhalt, Übertragungsweg, Vertragsgrundlage und anderer Eigenschaften betrifft, zusätzlich ändern sich die Positionen von Mitarbeiter. Auf diese Weise wird sichergestellt, dass die Daten und die Ansprechpersonen immer aktuell sind.

## **Kategorisierung nach delegierten Verordnungen**

Im Jahr 2015 erarbeiteten Deutschland, Niederlande und Österreich auf Basis der delegierten Verordnungen Priority Action A,B,C und E der IVS Richtlinie 2010/40/EU eine Einheitliche Kategorisierung für die Datensätze, welche in sämtliche nationalen Zugangspunkte der EU einfließen.

Die Kategorisierung ist einer der wichtigsten Punkte, da hier die Zuordnung des Datensatzes zu den Verordnungen stattfindet. Ist eine Zuordnung des Datensatzes nicht möglich (Der Datensatz passt in KEINE Kategorie!) ist er nicht für nationalen Zugangspunkt für Mobilitätsdaten geeignet. Es muss daher mindestens eine Kategorie ausgewählt werden.

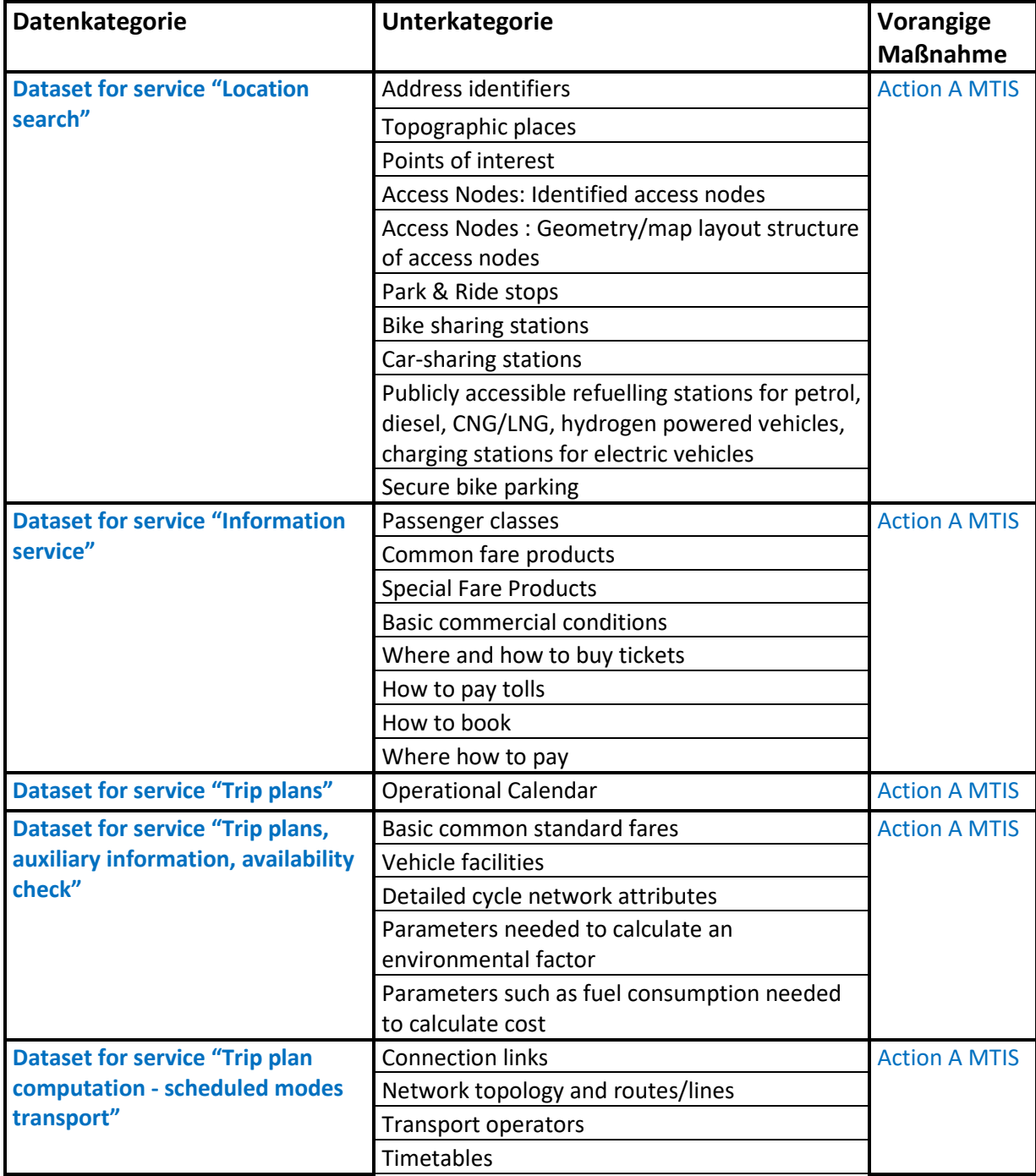

Die Daten Kategorien sehen wie folgt aus:

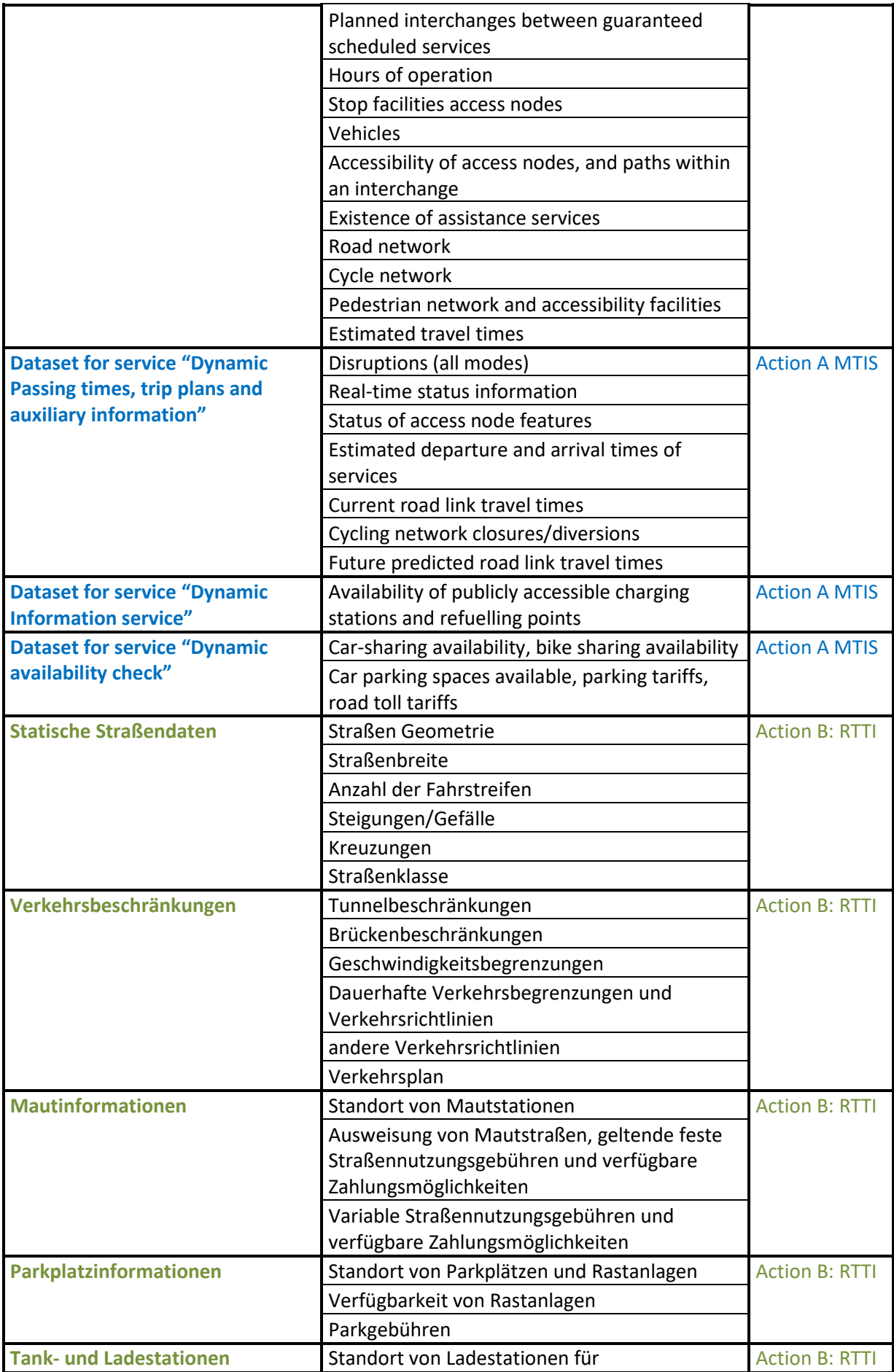

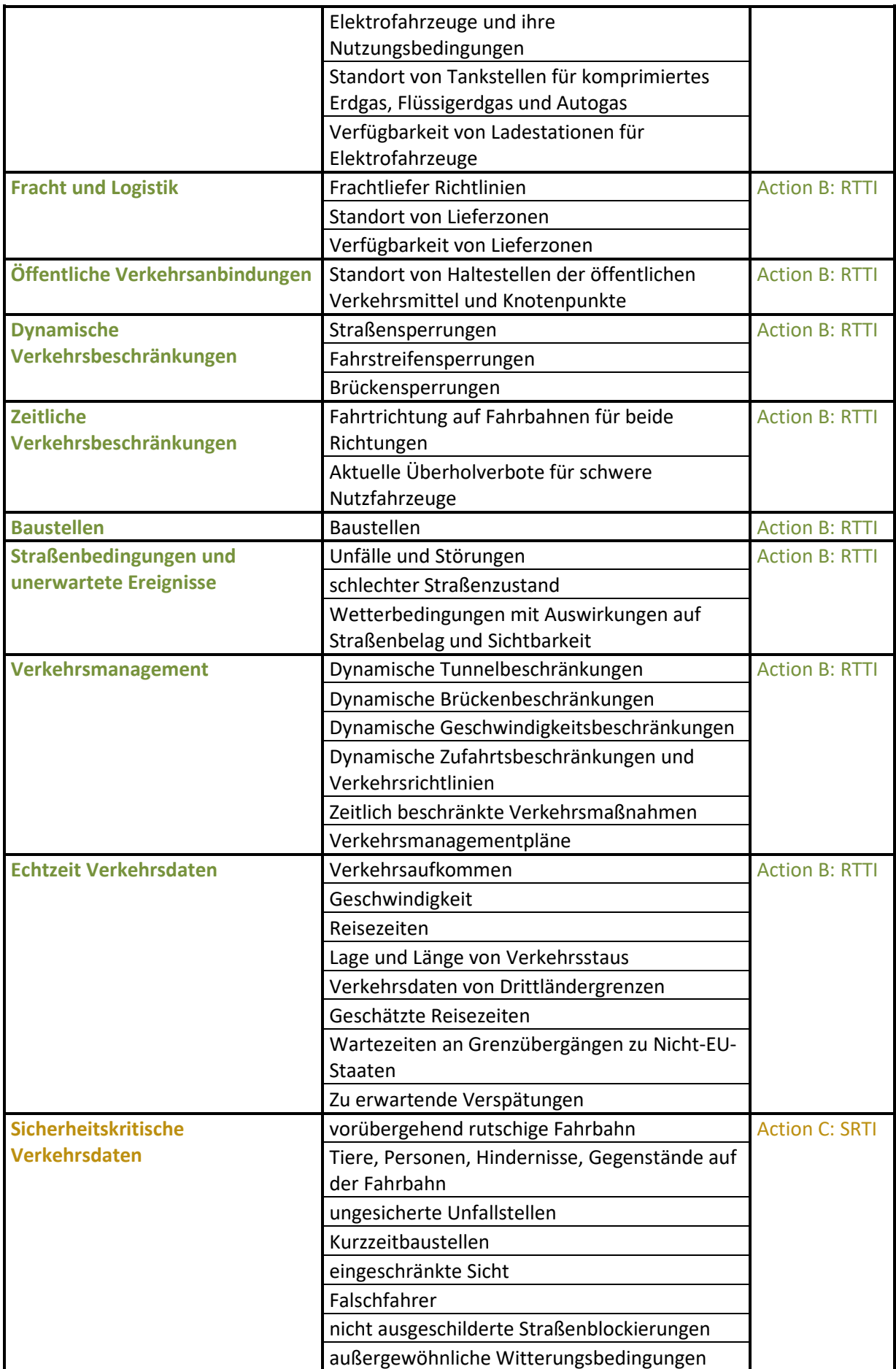

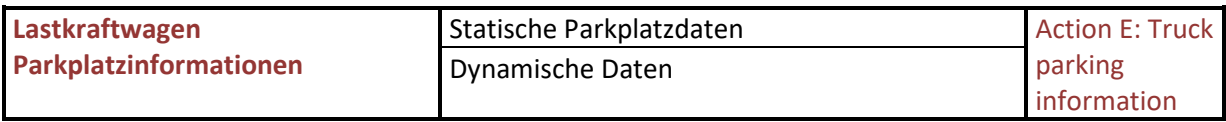

#### **Geographische Gültigkeit**

Die geographische Gültigkeit beschränkt sich auf Österreich, da dies der nationale Zugangspunkt von Österreich ist. Die auswählbaren Gebiete basieren auf den NUTS – Regionen (Nomenclature des Unités territoriales statistiques) und sind in ganz Europe gültig.

Eine Auswahl kann auf 3 Ebenen erfolgen. Wird auf der 3ten Ebene eine Auswahl getätigt stellt diese Auswahl die Gültigkeit des Datensatzes dar. Findet die Auswahl auf Ebene 1 statt. Ist der Datensatz automatisch für alle unteren Regionen gültig.

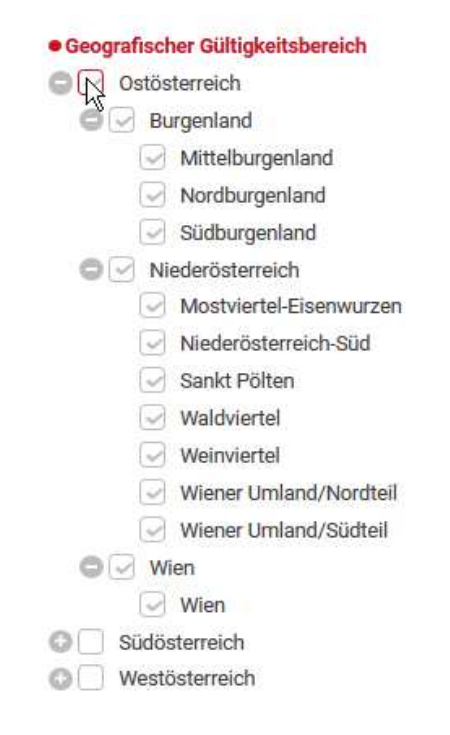

**Abbildung 28: Bild 1: Klick auf oberster Ebene** 

**Auswahl: Gültig für folgende Verkehrsnetzwerke** 

#### Betriebsanleitung Mobilitätsplattform Österreich

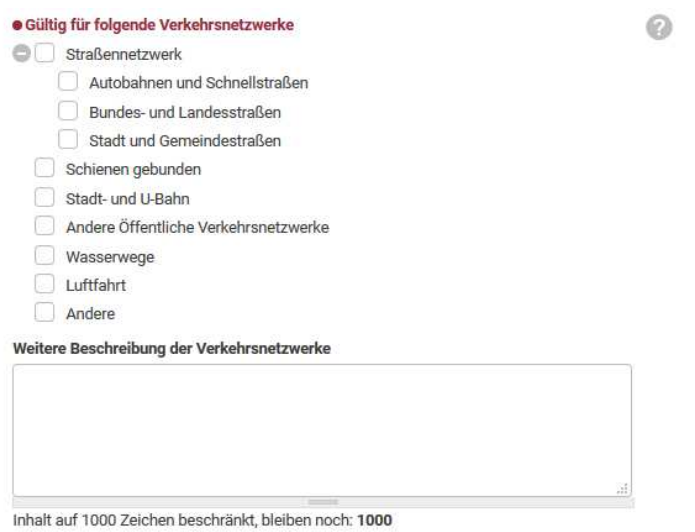

#### **Abbildung 29: Gültigkeit für Verkehrsnetzwerke**

Die Verkehrsnetzwerke entsprechen den Kategorien aus dem "Coordinated Metadata Catalogue". Die Straßennetzwerkkategorien entsprechen nur einer groben Kategorisierung, da in den verschiedenen Ländern unterschiedlichste Bezeichnungen für ähnliche Straßenbauarten existieren. Diese Vorkategorisierung erleichtert jedoch erheblich die Suche nach Datensätze und ermöglicht eine Interoperabilität zwischen unterschiedlichen Ländern.

Für eine genauere Beschreibung der ausgewählten Straßenkategorie dient das zusätzlich vorhandene Freitextfeld "Weitere Beschreibung der Straßenkategorie". In dem 1000 Zeichen langem Textfeld können Details und Beschreibungen der Straßenkategorien erfolgen.

#### **Auswahl: gültig für folgende Verkehrsmittel**

 $\bullet$ 

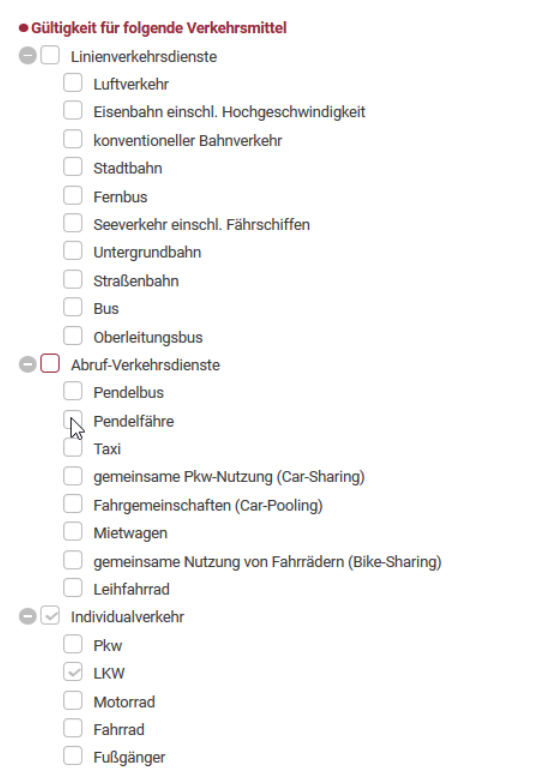

#### **Abbildung 30:Datenfeld Gültigkeit für Verkehrsnetzwerke**

Die Verkehrsmittelarten entsprechen den Kategorien aus dem "Coordinated Metadata Catalogue". Diese wiederum spiegeln die vorgegebenen Verkehrsmittel aus der Delegierten Verordnung A, Multimodale Informationsdienste, da die Delegierte Verordnung B,C und E nur auf den individual Verkehr gelten.

#### **6.1.3. Formulardatenfelder Herausgeber**

Der Herausgeber beschreibt die Organisation oder Firma, welche die Datenbereitstellung oder den Datenservice anbietet, quasi veröffentlicht.

Der Herausgeber ist der Ansprechpartner für Datensuchende, welche die Daten erwerben möchten. Die Absprache zwischen den zwei Parteien beinhaltet unter anderem Vertragsdetails, Datenumfang, Zugriffsmöglichkeiten uvm.

Als Standard wird die zugeordnete Organisation der eingeloggten Person angezeigt.

Herausgeber · Organisation, die den Datensatz herausgibt  $\Omega$ Mobilitydata - Austria (169) Durch Eintippen eines Organisationnamens suchen sie zuerst nach bereits im NAP hinterlegten Organisationen. Sie können hier auch neue Organisationen beschreiben  $\overline{N}$ 

#### **Abbildung 31:Datenfeld Herausgeber**

Durch das Löschen der voreingetragenen Organisation und eintippen eines neuen Organisationsnamens kann eine andere Organisation als Herausgeber eingetragen werden. Während

#### 22.10.2019

des Eintippens wird der Namen mitvorhanden Organisationen verglichen. Ist eine Organisation bereits bekannt, wird diese Vorgeschlagen. Ist die Organisation nicht bekannt erscheinen zusätzliche Adressfelder, welche das Eintragen einer neuen Organisation ermöglichen.

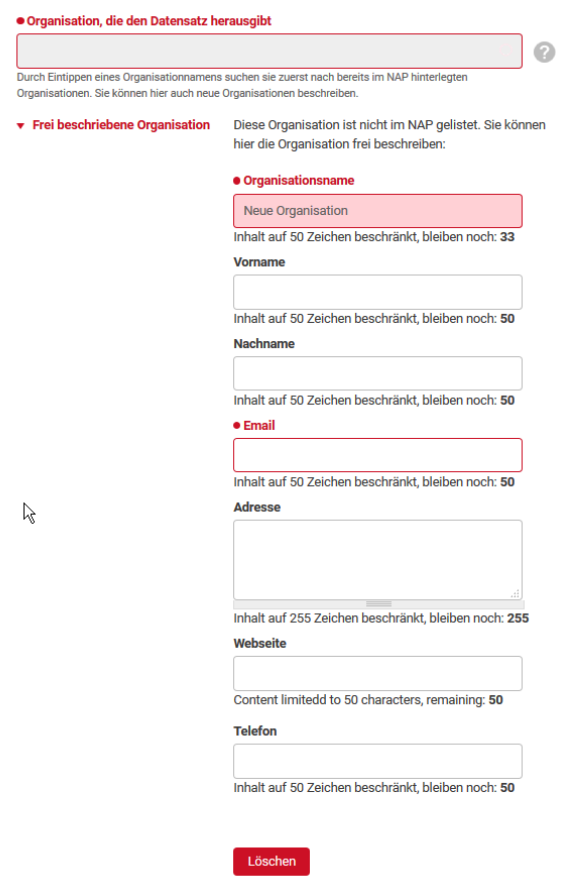

**Abbildung 32: Formularfelder Herausgeber einer nicht registrierten Organisation** 

Für das erfolgreiche Eintragen einer nicht registrierten Organisation, müssen der Name der Organisation und die zugehörige Kontakt-Email Adresse angegeben werden. Diese Felder sind verpflichtend und rot markiert.

## **6.1.4. Formulardatenfelder Dateneigentümer**

Als Dateneigentümer wird die Organisation oder Firma bezeichnet, welche die Rohdaten für den Datenservice bereitstellt und die Eigentumsrechte beansprucht. Im Regelfall existiert eine Verwendungsübereinkunft und der Servicebetreiber besitzt sämtliche Rechte. Sind jedoch die Daten das Eigentum einer weiteren Firma oder Organisation und es besteht für das Service nur ein Verwendungsrecht, kann hier der offizielle Dateneigentümer angeführt werden.

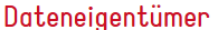

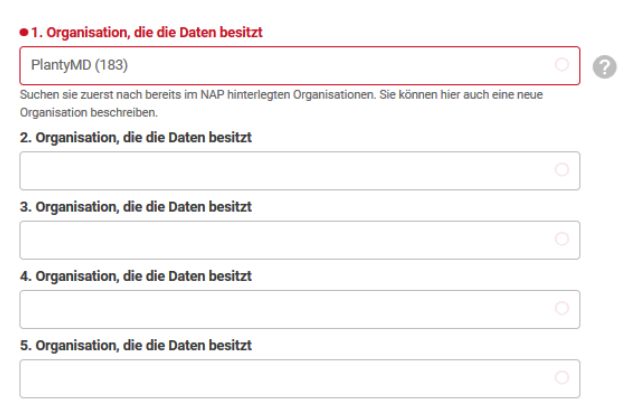

#### **Abbildung 33: Datenfelder Dateneigentümer**

Als Standard ist die Organisation des Mobilitätsdaten Users eingetragen und für den Regelfall kann dies auch so gelassen werden. Falls die Eigentumsrechte der Daten bei einer anderen Fima liegen kann der eigene Name gelöscht werden und eine beliebige Organisation eingetragen werden.

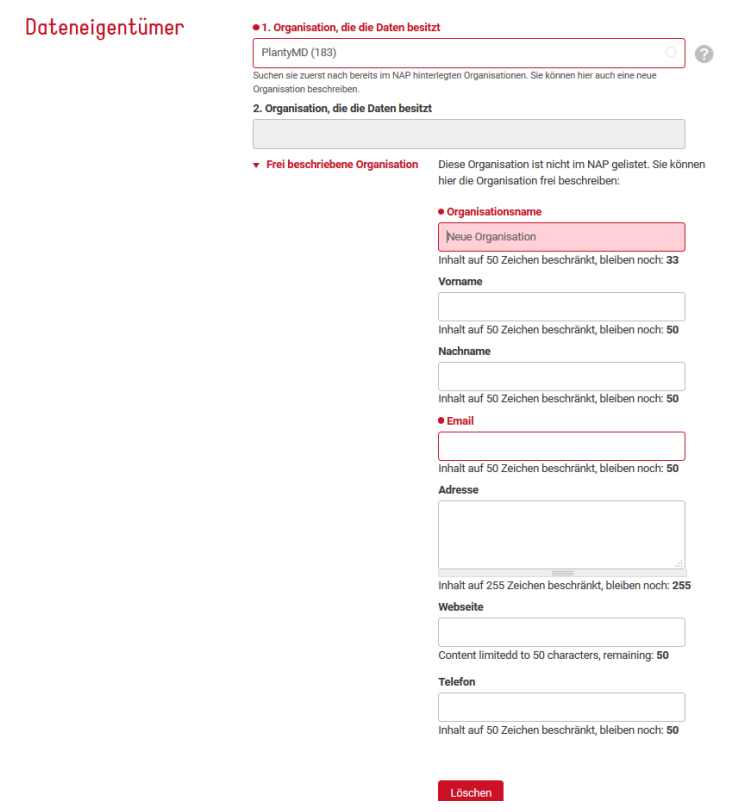

**Abbildung 34: Anderer Dateneigentümer** 

#### Betriebsanleitung Mobilitätsplattform Österreich

Es können bis zu 5 unterschiedliche Dateneigentümer eingetragen werden.

Dies ist zum Beispiel für Verkehrslagebilder mit mehreren Datenquellen sinnvoll.

#### **Es muss mindestens ein Dateneigentümer angegeben werden!**

## **6.1.5. Formulardatenfelder Technische Angaben**

Der Formularabschnitt "Technische Angaben" sollen die Datensuchenden die Entscheidung ob ein Datensatz technisch kompatibel ist erleichtern. Des Weiteren lässt sich der technische Aufwand für die Entwicklung abschätzen.

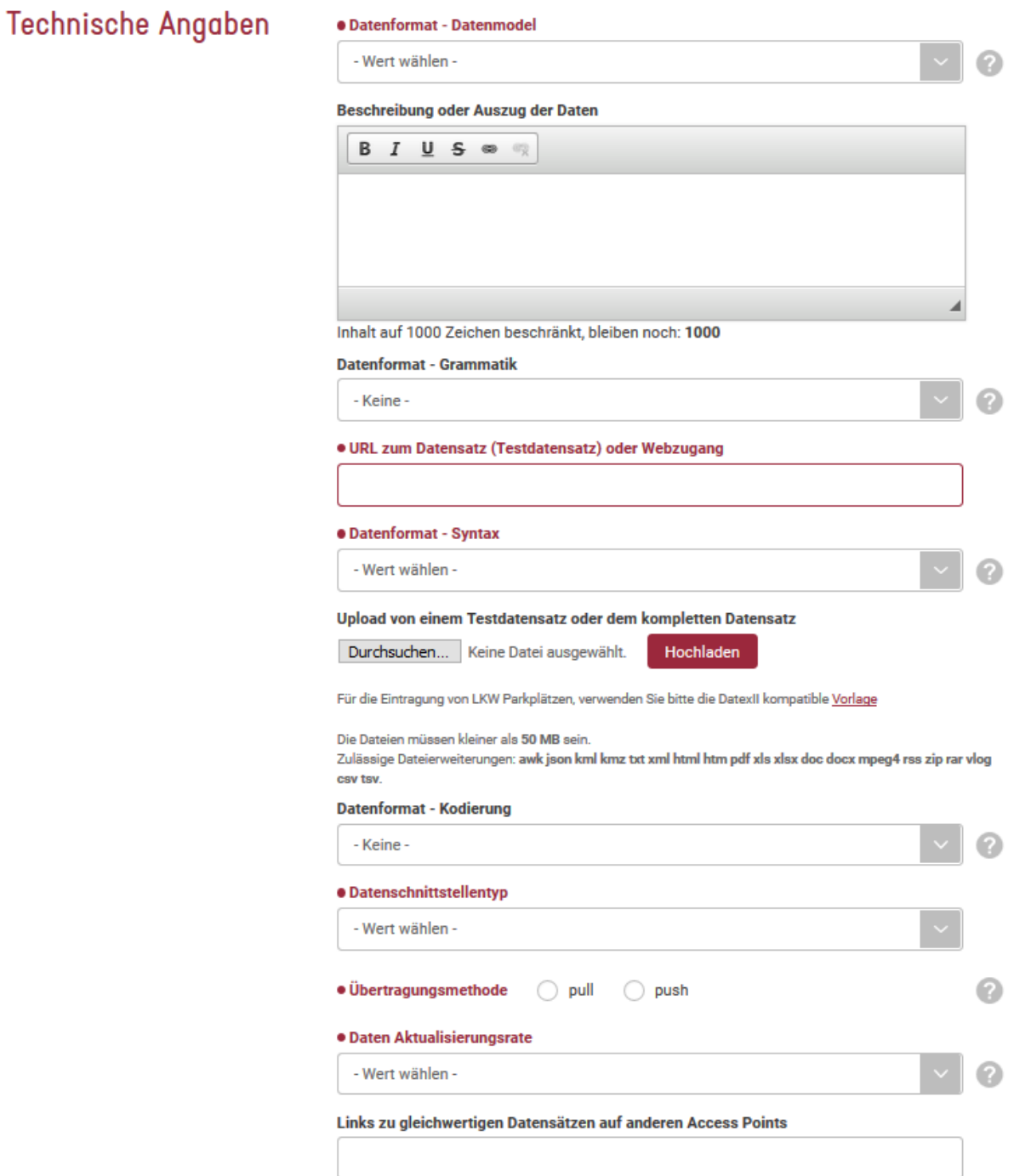

#### **Abbildung 35: Formularfelder technische Angaben**

#### **Datenformat**

Das Datenformat beschreibt das Format indem die beschriebenen Daten vorliegen. Im optimalen Fall liegen die Daten, für die Delegierten Verordnungen B, C und E im DATEX II Format vor. Für die Delegierte Verordnung A soll das Zielformat NeTEx bzw. SIRI sein. Dies ist laut der Richtlinie 2010/40 EU bevorzugt. Falls die Daten nicht in einem DATEX II oder NeTEx Format vorhanden sind, müssen die Daten zumindest zu den Datenformaten kompatibel sein.

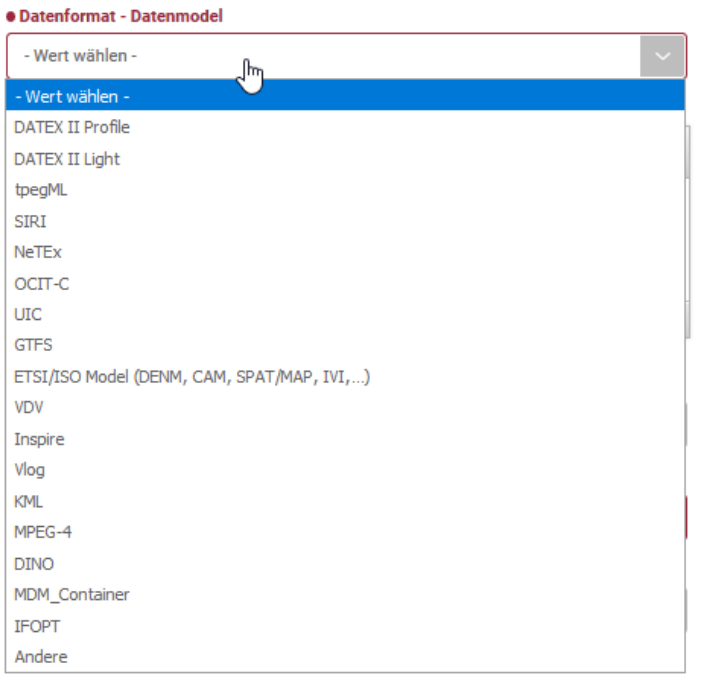

#### **Abbildung 36: Auswahl Datenformat –Datenmodel**

Die Auswahlmöglichkeiten spiegeln eine abgestimmte und koordinierte Auswahl an gängigen Dateiformate wieder. Falls keines der zur Auswahl stehenden Formate zutrifft, kann die Option "Andere" und das Feld "Beschreibung oder Auszug der Daten" für eine nähere Erläuterung genutzt werden.

#### **Datenformat – Syntax**

Zu dem vorherigen Datenformat spielt der Datensyntax ebenfalls eine wichtige Rolle. Im Gegensatz zum Format ist der Syntax jedoch nicht durch die Delegierten Regulationen eingeschränkt. Die Auswahl ergibt sich durch bekannte Kombinationen aus den Datenformaten und der dazu gehörigen Syntax.

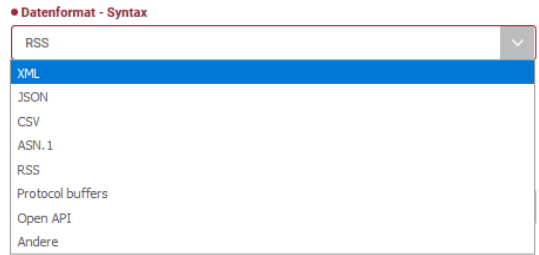

**Abbildung 37: Auswahl Datenformat –Syntax** 

#### **Datenformat – Grammatik**

Die Grammatik beschreibt neben dem Syntax ebenfalls das Übertragungsformat. Hier stehen die gängigsten Formate zur Auswahl.

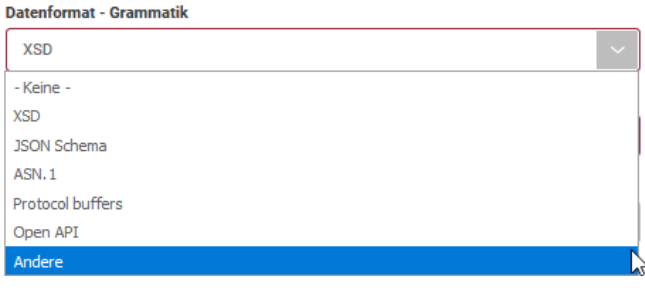

**Abbildung 38: Auswahl Datenformat –Grammatik** 

#### **Datenformat – Kodierung**

Die Kodierung bezieht sich auf das verwendete Kodierungssystem und verhindert so fehlerhafte Interpretationen

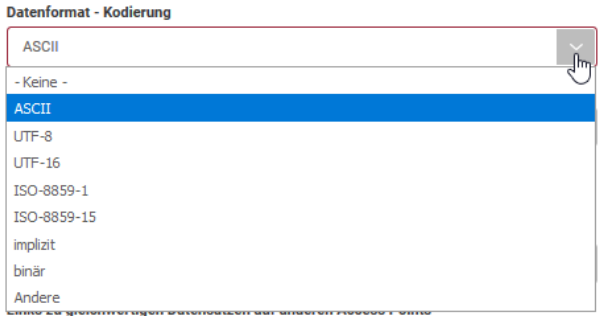

**Abbildung 39: Auswahl Datenformat –Kodierung** 

#### **Beschreibung oder Auszug der Daten**

Dieses optionale 1000 Zeichen lange Feld kann dafür genutzt werden um die Datenfelder, den technischen Aufbau oder andere wichtige Informationen zu beschreiben. Es ist auch möglich einen aussagekräftigen Datenauszug in das Feld zu kopieren. Um einen Testdatensatz hinauf zu laden kann die Uploadfunktion genutzt werden.

#### **URL zum Datensatz (Testdatensatz) oder Webzugang**

Wenn ein bestehender online Datensatz oder Testdatensatz bereits existiert, kann dieses Feld für den Link genutzt werden. Dieser Link kann auch verwendet werden um zu der Datensatzbeschreibung auf der eigenen Website oder dem Webservice zu verweisen.

### **Upload von einem Testdatensatz oder dem kompletten Datensatz**

Die Uploadefunktion kann für die Bereitstellung eines Testdatensatzes genutzt werden. Die Daten werden auf dem Mobilitätsdaten Server gespeichert und stehen den Besuchern der Webseite uneingeschränkt zur Verfügung.

Statt dem Testdatensatz kann jedoch auch ein kompletter Datensatz gespeichert werden. Dies ist dann sinnvoll wenn kein eigener Server für die Datenbereitstellung zur Verfügung steht.

## **Datenschnittstellentyp**

Der Datenschnittstellentyp gibt an über welche Datenschnittstelle die Daten gesendet bzw. abgerufen werden können.

Zu Auswahl stehen:

- SOAP
- OTS2
- http/HTTPS
- FTP
- RSS
- Andere

Die Datenschnittstelle ist besonders wichtig für kontinuierliche und echtzeit Datenservices.

### **Übertragungsmethode**

Die Übertragungsmethode beschreibt den Abrufmechanismus. Hierbei wird zwischen Pull und Push unterscheiden.

-Push Beschreibt die automatische Verbreitung und Aktualisierung der Daten durch den Datenbereitsteller. Beispiele für einen Push-Service sind RSS Feeds, TMC Meldungen und ähnliche Datendienste.

-Pull Beschreibt Datendienste wo der Datennutzer aktiv die neuesten Daten downloaden muss. Bespiele für solche Pull Services sind typischer Weise FTP-Systeme.

#### **Daten Aktualisierungsrate**

Die Daten Aktualisierungsrate bezieht sich auf die Änderungsrate der Daten von einem Datensatz. Bei RSS Feeds und TMC Services liegt sie eher im Sekunden bzw. Minuten Bereich. Bei statischen Daten wie zum Beispiel Straßennetzwerkdaten in Monats- bzw. Jahresbereich.

Die Auswahlmöglichkeiten beschreiben bewusst Zeitbereiche, da die Intervalle selten konstant sind. Es sollte jedoch der am häufigsten auftretende Wert ausgesucht werden.

#### **Link zu einem gleichwertigen Datensatz auf einem anderen Access Point**

Dieses Feld dient dazu benachbarte Access Points und dessen Datensätze zu verknüpfen. Wenn bekannt ist welcher Datensatz von benachbarten Access Point die beschriebenen Daten ebenfalls enthält, kenn dieser Datensatz hier verlinkt werden.

## **6.1.6. Formulardatenfelder Rechtliches**

Die Vertragsbedingungen und die Nutzung können im Bereich "Rechtliches" beschrieben werden. Hierzu zählen die Verwendungsbedingungen für die Datennutzer aber auch die rechtliche Freigabe der Datenbeschreibung auf der Mobilitätsdaten-Webseite.

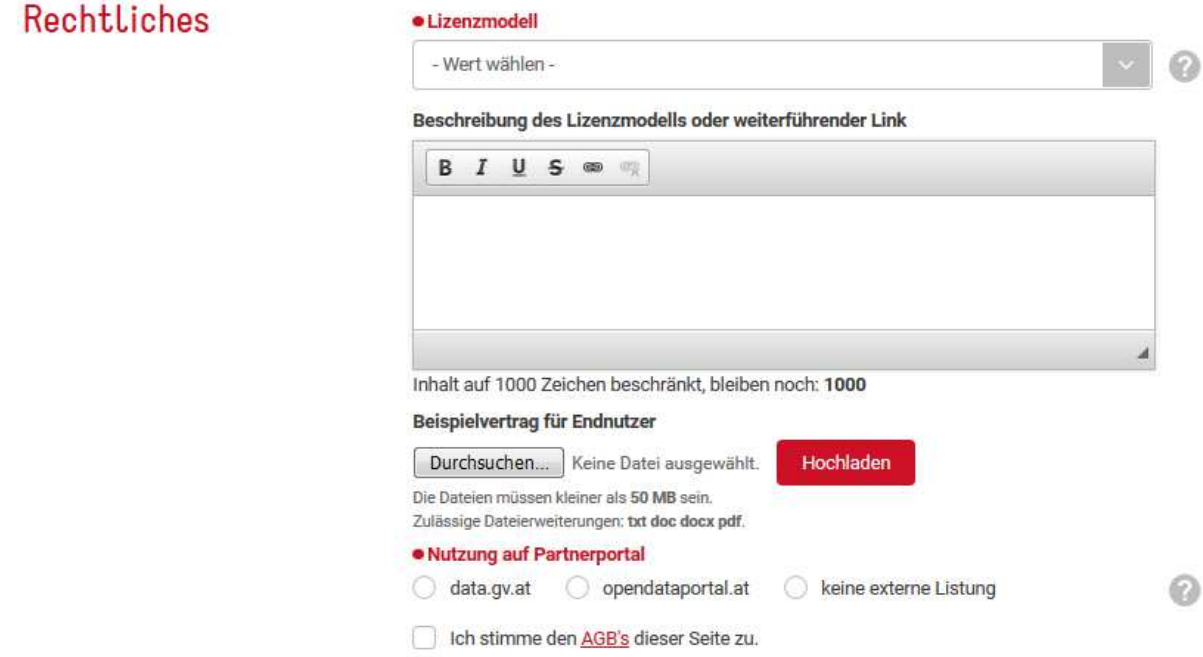

**Abbildung 40: Datenfelder Rechtliches** 

## **Lizenzmodell**

Das Lizenzmodell ist für die Grundinformation für Datensuchende besonders wichtig, da die Kosten für die Daten zu ihrem Lizenzmodell passen müssen.

Im ersten Schritt kann der Lizenz bzw. Verwendungstyp klassifiziert werden. Hierzu wird der passende Eintrag im ersten Dropdownfeld ausgewählt.

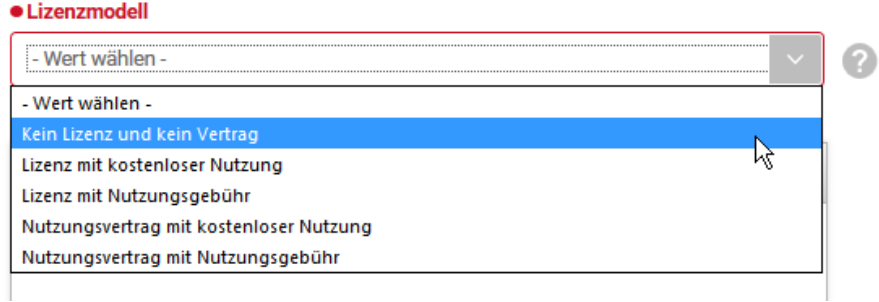

**Abbildung 41: Auswahl Lizenzmodell** 

Die Auswahlmöglichkeiten sind bewusst generisch gehalten und dienen zur Klassifizierung der Vertragstypen.

Im Feld "Beschreibung des Lizenzmodells oder weiterführender Link" kann das Lizenzmodell genauer beschrieben werden aber auch ein weiterführender Link angegeben werden.

Wenn der Vertrag oder eine Vorlage als Dokument existiert kann diese mit der Uploadfunktion ebenfalls hinaufgeladen werden.

#### Beispielvertrag für Endnutzer

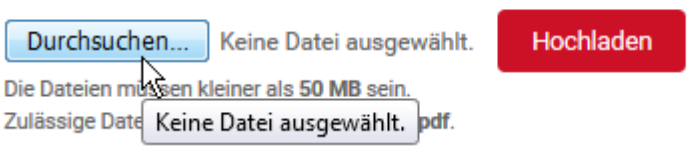

**Abbildung 42: Beispiel Vertrag Upload** 

#### **Nutzung auf Partnerportalen**

Die Mobilitätsdaten Plattform hat im Bereich der österreichischen Datenportale 2 Kooperationen abgeschlossen.

Datenbeschreibungen welche dem Opendata-Standard für öffentliche Daten entsprechen, können in einem Schritt auf dem Datenportal http://data.gv.at geteilt werden. Für diese Datenbeschreibungen gelten zudem die AGB (allgemeinen Geschäftsbedingungen) von data.gv.at.

Daten welche nicht den öffentlichen Daten entsprechen jedoch kostenfrei verfügbar sind, können die Kooperation zu dem Opendata-Portal http://opendataportal.at nutzen um Ihre Daten zu bewerben. Hierbei gilt wieder, dass die AGB des Opendata-Portals zusätzlich gelten.

## **6.1.7. Funktionen Datensatz Beschreibungsformular – Veröffentlichen und Zwischenspeichern**

Eine Datensatzbeschreibung kann zwischengespeichert oder Veröffentlicht werden.

Veröffentlichen

Zwischenspeichern

EN Übersetzung hinzufügen

#### **Veröffentlichen**

Die Veröffentlichung einer Datensatzbeschreibung bedeutet, dass die Datensatzbeschreibung ab sofort in der Datensuche gelistet wird und gefunden werden kann. Um einen Datensatz zu veröffentlichen müssen sämtlichen Pflichtfelder korrekt ausgefüllt sein.

#### **Zwischenspeichern**

Eine Datensatzbeschreibung kann auch zwischengespeichert werden. Eine zwischengespeicherte Datensatzbeschreibung wird im Datenzentrum des Users angeführt wird jedoch nicht in der öffentlichen Datensuche angeführt und kann auch von keinem anderen User gefunden werden.

Ein zwischengespeicherter Datensatz kann auch unvollständig sein. Dies kann der Fall sein, wenn notwendige Informationen fehlen oder wenn die Eingabe unterbrochen werden muss.

# **6.2.Datensatzbeschreibung Übersetzen**

Die Mobilitätsdatenwebseite ist aufgrund des internationalen Hintergrunds zweisprachig aufgebaut. Daher können Datenbeschreibungen ebenfalls zweisprachig gespeichert werden. Die Übersetzung in die zweite Sprache ist jedoch nur optional. Erfolgt keine Übersetzung wird der Datensatz einsprachig und beiden Sprachen angezeigt. Die einsprachige Anzeige macht es jedoch internationalen Datensuchenden schwerer den Inhalt und die Anforderungen zu erfassen und kann mögliche Kooperationen verhindern. Eine Übersetzung kann nur dann erfolgen wenn die Hauptbeschreibung vollständig und aktuell ist.

## **6.2.1. Aufrufen der Übersetzungsfunktion**

Die Übersetzungsfunktion befindet sich im Datenbeschreibungsformular integriert und kann direkt nach der Eintragung des Datensatzes erfolgen oder zu einem beliebigen späteren Zeitpunkt.

Zum Starten der Übersetzung kann der Button "Übersetzung hinzufügen" am Ende des Datenbeschreibungsformulars genutzt werden.

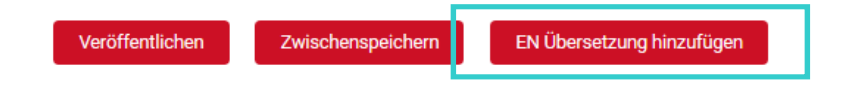

**Abbildung 43: Übersetzungsbutton Datenbeschreibungsformular** 

## **6.2.2. Durchführen der Übersetzung**

Wenn eine Übersetzung stattfindet muss die die Datenbeschreibung in der Erstsprache vollständig ausgefüllt sein.

Sämtliche Kategorisierungen werden automatisch in die Zweitsprache übersetzt. Darunter fallen zum Beispiel Kategorisierung nach delegierten Verordnungen, Gültigkeitsbereiche, technische Spezifikationen. Es müssen somit nur mehr die freien Textfelder geändert und übersetzt werden. Titel und Inhaltsbeschreibung sind hier die wichtigsten Felder.

# **6.3.Datensatzverwaltung im Datenzentrum**

Abseits vom erstellen und Übersetzen von Datenbeschreibungen bietet das Datenzentrum noch die Möglichkeiten Datenbeschreibungen Zuzuweisen, zu löschen und zu ändern.

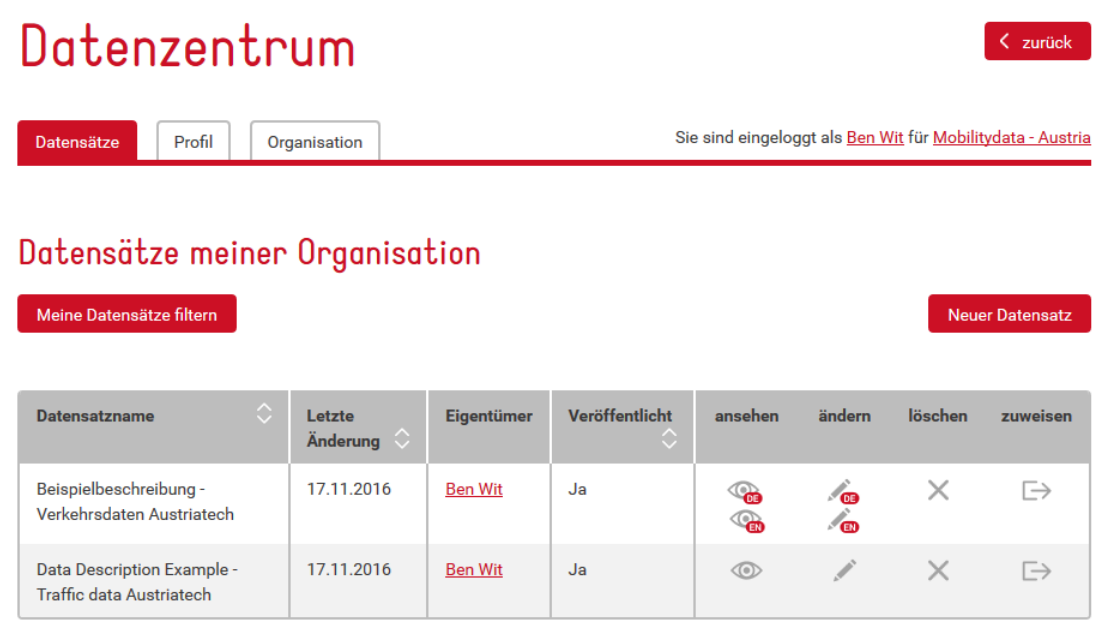

 **Abbildung 44: Datenzentrum Übersicht** 

## **6.3.1. Zuweisen eines Datensatzes**

Der Masteruser hat die Möglichkeit die Verantwortung für einen Datensatz an Subuser zu übertragen. Dies beinhaltet auch das Übertragen der Verantwortung zwischen anderen Usern.

Die Verantwortung zu haben beinhaltet den Datensatz bearbeiten oder löschen zu können.

Eine Zuweisung wird mit der Betätigung des Zuweisungsbutton der jeweiligen Datenbeschreibung gestartet:

# Datensätze meiner Organisation

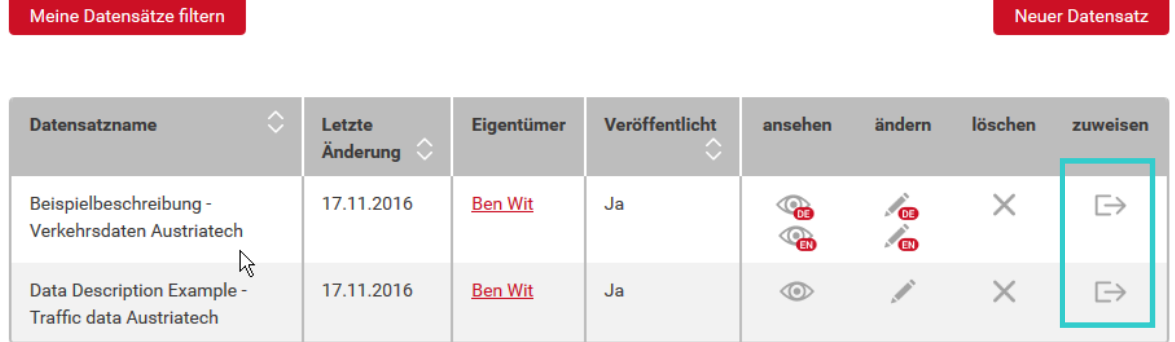

#### **Abbildung 45:Zuweisungsbutton**

#### Betriebsanleitung Mobilitätsplattform Österreich

#### Auf der folgenden Seite kann nun der zuständige User ausgewählt werden.

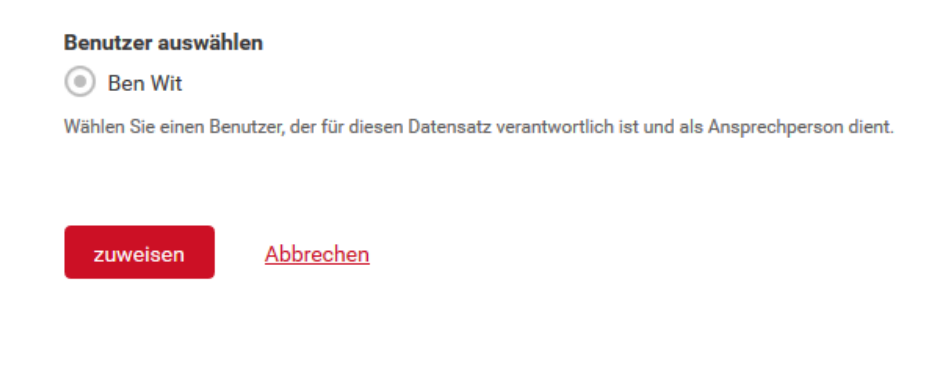

#### **Abbildung 46: Userauswahl während der Zuweisung**

Mit dem betätigen des "zuweisen" Button wird dem ausgewählten User die Berechtigungen übertragen.

## **6.3.2. Löschen eines Datensatzes**

Der Masteruser bzw. der verantwortliche Subuser haben die Möglichkeit einen Datensatz zu löschen. Bei der Löschung des Datensatzes werden alle Informationen bezüglich des Datensatzes gelöscht und sind nicht wiederherstellbar.

# Datensätze meiner Organisation

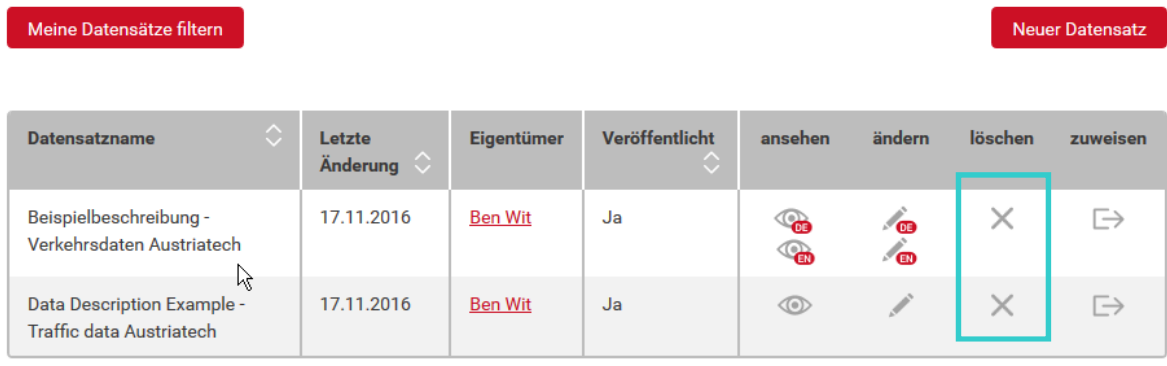

#### **Abbildung 47: Datensatz Löschbutton**

Wenn ein Datensatz zweisprachig existiert, werden im Löschvorgang beide Sprachausführungen gelöscht.

# **Abbildungsverzeichnis**

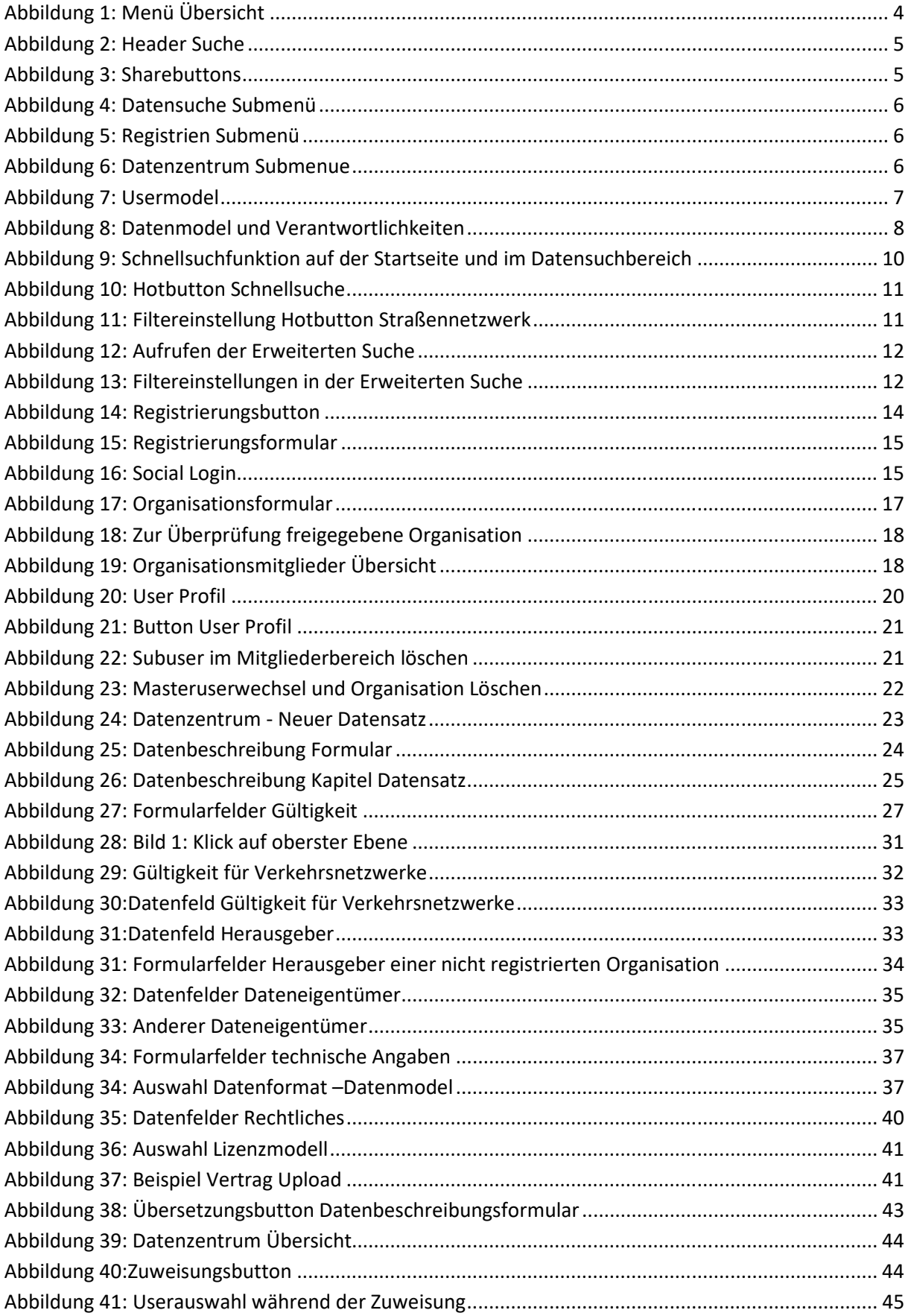

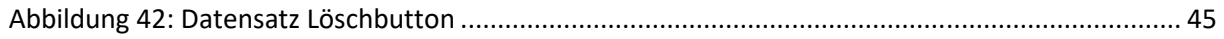